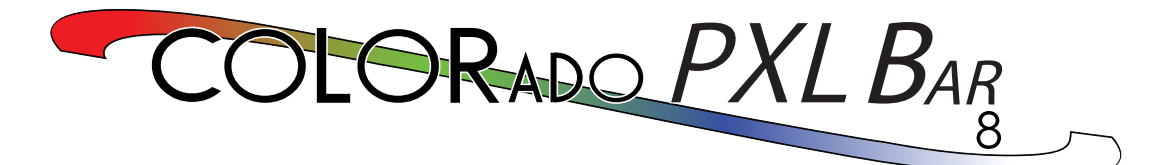

# **User Manual**

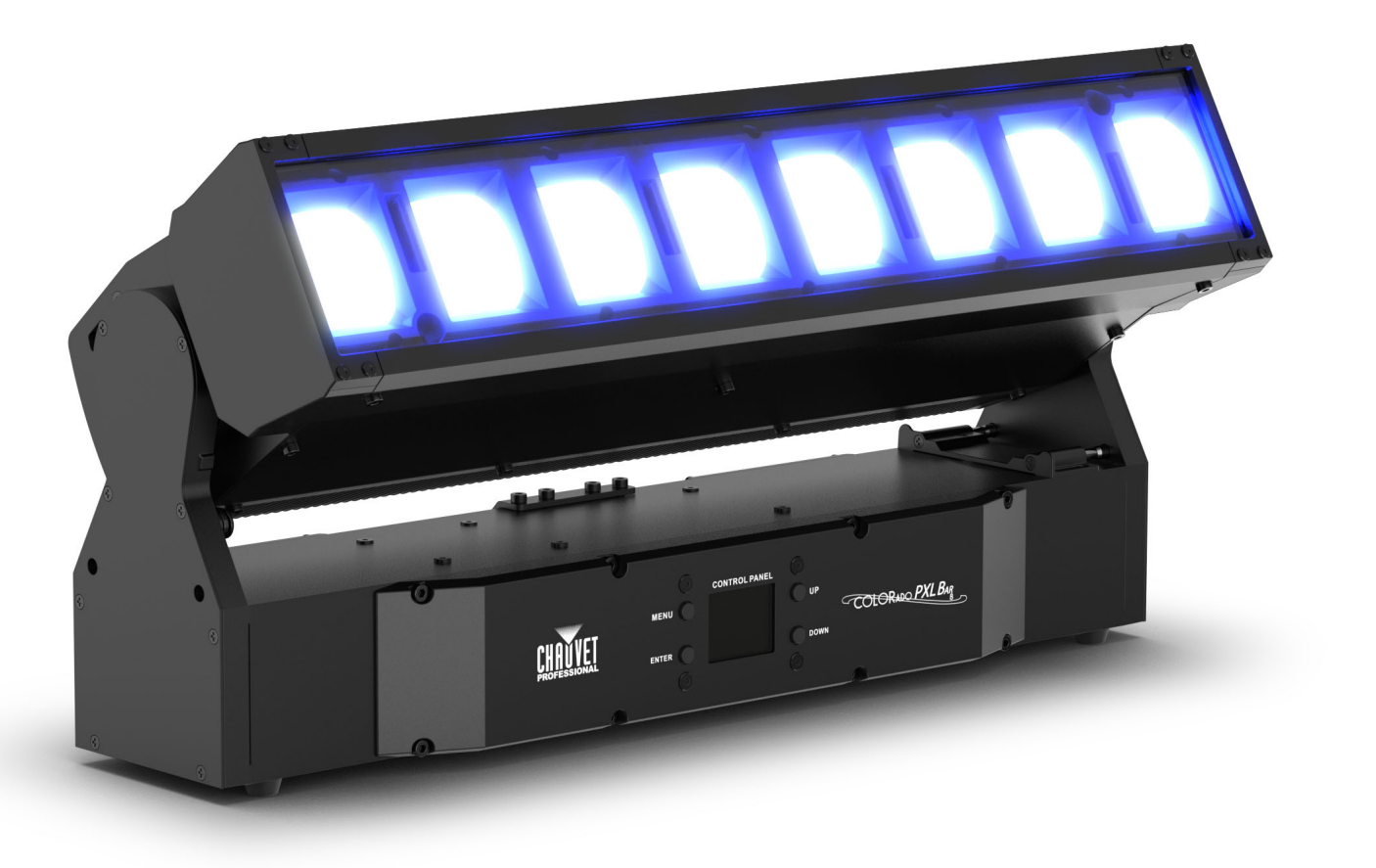

Model ID: COLORADOPXLBAR8

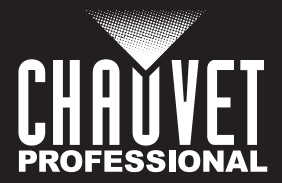

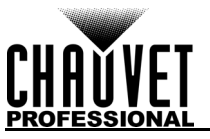

# **Edition Notes**

The COLORado PXL Bar 8 User Manual includes a description, safety precautions, installation, programming, operation and maintenance instructions for the COLORado PXL Bar 8 as of the release date of this edition.

### **Trademarks**

Chauvet, Chauvet Professional, the Chauvet logo, Colorado, and COLORado PXL Bar 8 are registered trademarks or trademarks of Chauvet & Sons, LLC (d/b/a Chauvet and Chauvet Lighting) in the United States and other countries. Other company and product names and logos referred to herein may be trademarks of their respective companies.

### **Copyright Notice**

The works of authorship contained in this manual, including, but not limited to, all design, text and images are owned by Chauvet.

### **© Copyright 2023 Chauvet & Sons, LLC. All rights reserved.**

Electronically published by Chauvet in the United States of America.

### **Manual Use**

Chauvet authorizes its customers to download and print this manual for professional information purposes only. Chauvet expressly prohibits the usage, copy, storage, distribution, modification, or printing of this manual or its content for any other purpose without written consent from Chauvet.

### **Document Printing**

For best results, print this document in color, on letter size paper (8.5 x 11 in), double-sided. If using A4 paper (210 x 297 mm), configure the printer to scale the content accordingly.

### **Intended Audience**

Any person installing, operating, and/or maintaining this product should completely read through the guide that shipped with the product, as well as this manual, before installing, operating, or maintaining this product.

### **Disclaimer**

Chauvet believes that the information contained in this manual is accurate in all respects. However, Chauvet assumes no responsibility and specifically disclaims any and all liability to any party for any loss, damage or disruption caused by any errors or omissions in this document, whether such errors or omissions result from negligence, accident or any other cause. Chauvet reserves the right to revise the content of this document without any obligation to notify any person or company of such revision, however, Chauvet has no obligation to make, and does not commit to make, any such revisions. Download the latest version from [www.chauvetprofessional.com](http://www.chauvetprofessional.com).

### **Document Revision**

This COLORado PXL Bar 8 User Manual is the 6<sup>th</sup> edition of this document. Go to [www.chauvetprofessional.com](http://www.chauvetprofessional.com) for the latest version.

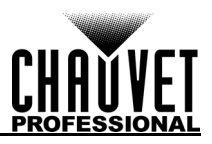

### **TABLE OF CONTENTS**

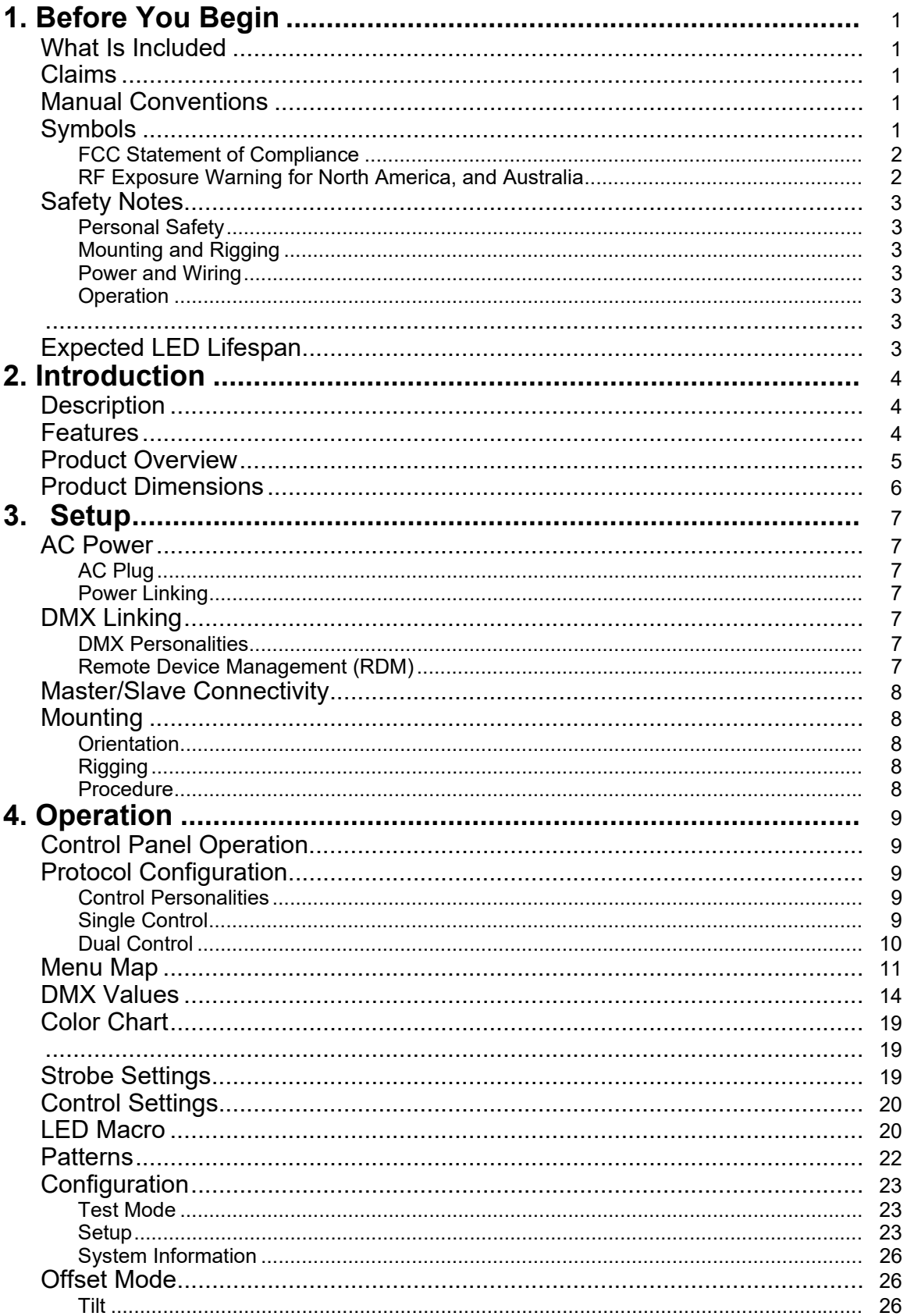

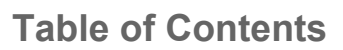

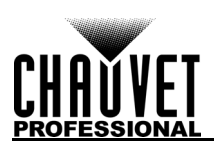

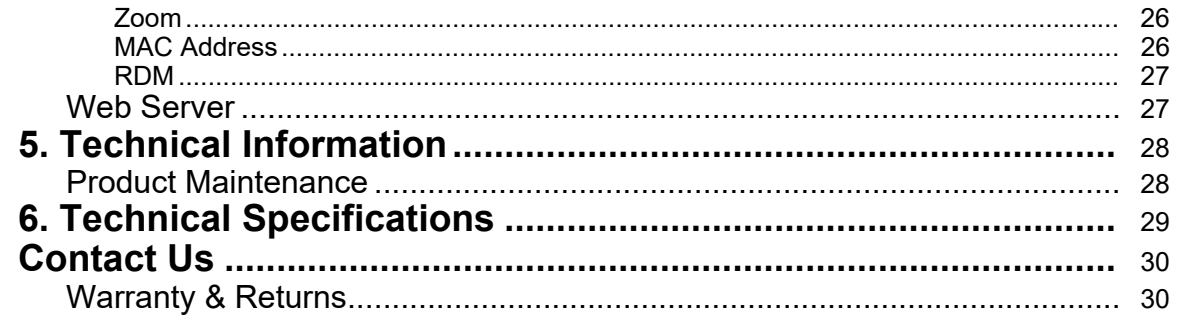

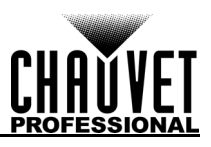

## <span id="page-4-0"></span>**1. Before You Begin**

### <span id="page-4-1"></span>**What Is Included**

- COLORado PXL Bar 8
- Seetronic Powerkon IP65 power cable
- 2 Omega bracket with mounting hardware
- Quick Reference Guide

### <span id="page-4-2"></span>**Claims**

Carefully unpack the product immediately and check the container to make sure all the parts are in the package and are in good condition.

If the box or the contents (the product and included accessories) appear damaged from shipping, or show signs of mishandling, notify the carrier immediately, not Chauvet. Failure to report damage to the carrier immediately may invalidate your claim. In addition, keep the box and contents for inspection. For other issues, such as missing components or parts, damage not related to shipping, or concealed damage, file a claim with Chauvet within 7 days of delivery.

### <span id="page-4-3"></span>**Manual Conventions**

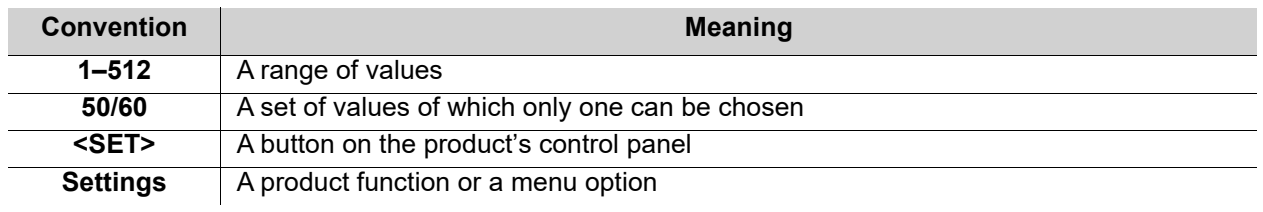

### <span id="page-4-4"></span>**Symbols**

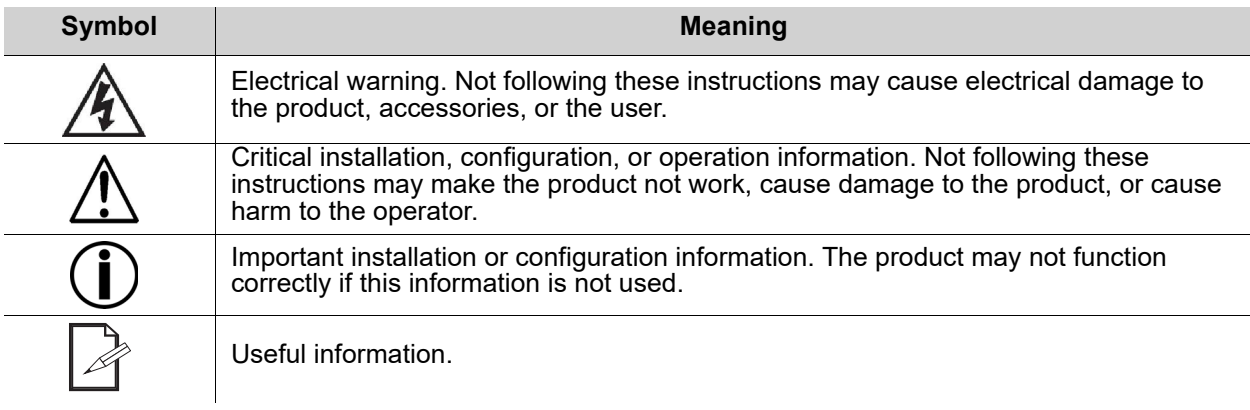

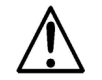

**Any reference to data or power connections in this manual assumes the use of Seetronic IP-rated cables.**

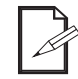

**The term "DMX" used throughout this manual refers to the USITT DMX512-A digital data transmission protocol.**

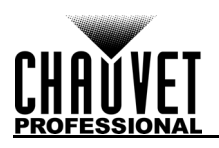

### <span id="page-5-0"></span>**FCC Statement of Compliance**

This device complies with Part 15 Part B of the FCC rules. Operation is subject to the following two conditions:

- 1. This device may not cause harmful interference, and
- 2. This device must accept any interference received, including interference that may cause undesired operation.

This equipment has been tested and found to comply with the limits for a Class B digital device, pursuant to Part 15 of the FCC Rules. These limits are designed to provide reasonable protection against harmful interference in a residential installation. This equipment generates uses and can radiate radio frequency energy and, if not installed and used in accordance with the instructions, may cause harmful interference to radio communications. However, there is no guarantee that interference will not occur in a particular installation. If this equipment does cause harmful interference to radio or television reception, which can be determined by turning the equipment off and on, the user is encouraged to try to correct the interference by one or more of the following measures:

- Reorient or relocate the receiving antenna.
- Increase the separation between the equipment and receiver.
- Connect the equipment into an outlet on a circuit different from that to which the receiver is connected.
- Consult the dealer or an experienced radio/TV technician for help.

Any changes or modifications not expressly approved by the party responsible for compliance could void the user's authority to operate the equipment.

### <span id="page-5-1"></span>**RF Exposure Warning for North America, and Australia**

**Warning!** This equipment complies with FCC radiation exposure limits set forth for an uncontrolled environment. This equipment should be installed and operated with a minimum distance of 20cm between the radiator and your body. This transmitter must not be co-located or operating in conjunction with any other antenna or transmitter.

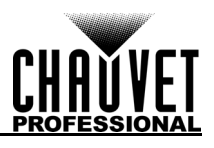

### <span id="page-6-7"></span><span id="page-6-0"></span>**Safety Notes**

Read all the following safety notes before working with this product. These notes contain important information about the installation, usage, and maintenance of this product.

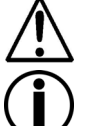

**This product contains no user-serviceable parts. Any reference to servicing in this User Manual will only apply to properly trained, certified technicians. Do not open the housing or attempt any repairs.**

**All applicable local codes and regulations apply to proper installation of this product.**

### <span id="page-6-1"></span>**Personal Safety**

- Avoid direct eye exposure to the light source while the product is on.
- Always disconnect the product from the power source before cleaning or replacing the fuse.
- Always connect the product to a grounded circuit to avoid the risk of electrocution.
- Do not touch the product's housing when operating because it may be very hot.

### <span id="page-6-2"></span>**Mounting and Rigging**

- Do not submerge this product (IP65). Temporary outdoor operation is fine.
- When using this product in an outdoor environment, use IP65 (or higher) rated power and data cables. Secure unused power and data ports with attached IP65 covers.
- CAUTION: When transferring product from extreme temperature environments, (e.g., cold truck to warm, humid ballroom) condensation may form on the internal electronics of the product. To avoid causing a failure, allow product to fully acclimate to the surrounding environment before connecting it to power.
- Not for permanent outdoor installation in locations with extreme environmental conditions. This includes, but is not limited to:
	- Exposure to a marine/saline environment (within 3 miles of a saltwater body of water).
	- Locations where the normal high or low temperatures exceed the temperature ranges in this manual.
	- Locations that are prone to flooding or being buried in snow.
	- Areas where the product will be subjected to extreme radiation or caustic substances.
- Mount this product in a location with adequate ventilation, at least 20 in (50 cm) from adjacent surfaces.
- Make sure there are no flammable materials close to the product when operating.
- <span id="page-6-3"></span>• When hanging this product, always secure to a fastening device using a safety cable. **Power and Wiring**
	- Always make sure you are connecting the product to the proper voltage in accordance with the specifications in this manual or on the product's specification label.
	- Never connect the product to a dimmer pack or rheostat.
	- Never disconnect this product by pulling or tugging on the power cable.

### <span id="page-6-4"></span>**Operation**

- Do not operate this product if there is damage on the housing, lenses, or cables. Have the damaged parts replaced by an authorized technician at once.
- Do not cover the ventilation slots when operating to avoid internal overheating.
- The maximum ambient temperature is 113 °F (45 °C). Do not operate the product at higher temperatures.
- The minimum startup temperature is -4°F (-20°C). Do not start the product at lower temperatures.
- The minimum ambient temperature is -22°F (-30°C). Do not operate the product at lower temperatures.
- In the event of a serious operation problem, stop using this product immediately!

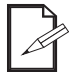

### **If your Chauvet product requires service, contact Chauvet Technical Support.**

### <span id="page-6-6"></span><span id="page-6-5"></span>**Expected LED Lifespan**

Over time, use and heat will gradually reduce LED brightness. Clustered LEDs produce more heat than single LEDs, contributing to shorter lifespans if always used at full intensity. The average LED lifespan is 40,000 to 50,000 hours. To extend LED lifespan, maintain proper ventilation around the product, and limit the overall intensity.

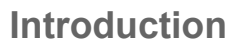

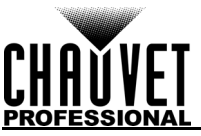

# <span id="page-7-0"></span>**2. Introduction**

### <span id="page-7-1"></span>**Description**

COLORado PXL Bar 8 is a motorized, outdoor-ready tilting batten with capabilities to zoom for tight and wide pixel-mappable looks. This bright, moving pixel bar also features seamless edge-to-edge mounting and includes virtual gobo and movement macros with separate foreground and background color control for more design options than ever before. Slotted Omega brackets make it quick and easy to hang the fixture on truss. The COLORado PXL Bar 8 can also be positioned on the ground, which allows for a variety of different light angles. The power is in your hands and the possibilities are endless.

### <span id="page-7-2"></span>**Features**

- IP65-rated motorized tilting batten with (8) 45W RGBW LEDs with a 3.5° to 47.3° zoom range maintains pixel pitch between fixtures
- Quiet and quick operation of 200° tilt and zoom
- Fully pixel mappable
- Several built-in effects, including virtual gobos and movement macros with foreground and background color control for easy pixel animation effects
- DMX, sACN, Art-Net, and Kling-Net control for full flexibility
- RDM enabled for remote addressing and troubleshooting
- 3.5° to 47.3° zoom range for variable beam sizes
- TRUE1-compatible power input/output ports
- IP65-rated 5-pin DMX and TCP/IP input/output ports
- IP65-rated USBc software upload port
- Slotted Omega brackets for easy hanging on truss

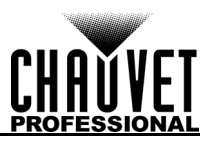

### <span id="page-8-0"></span>**Product Overview**

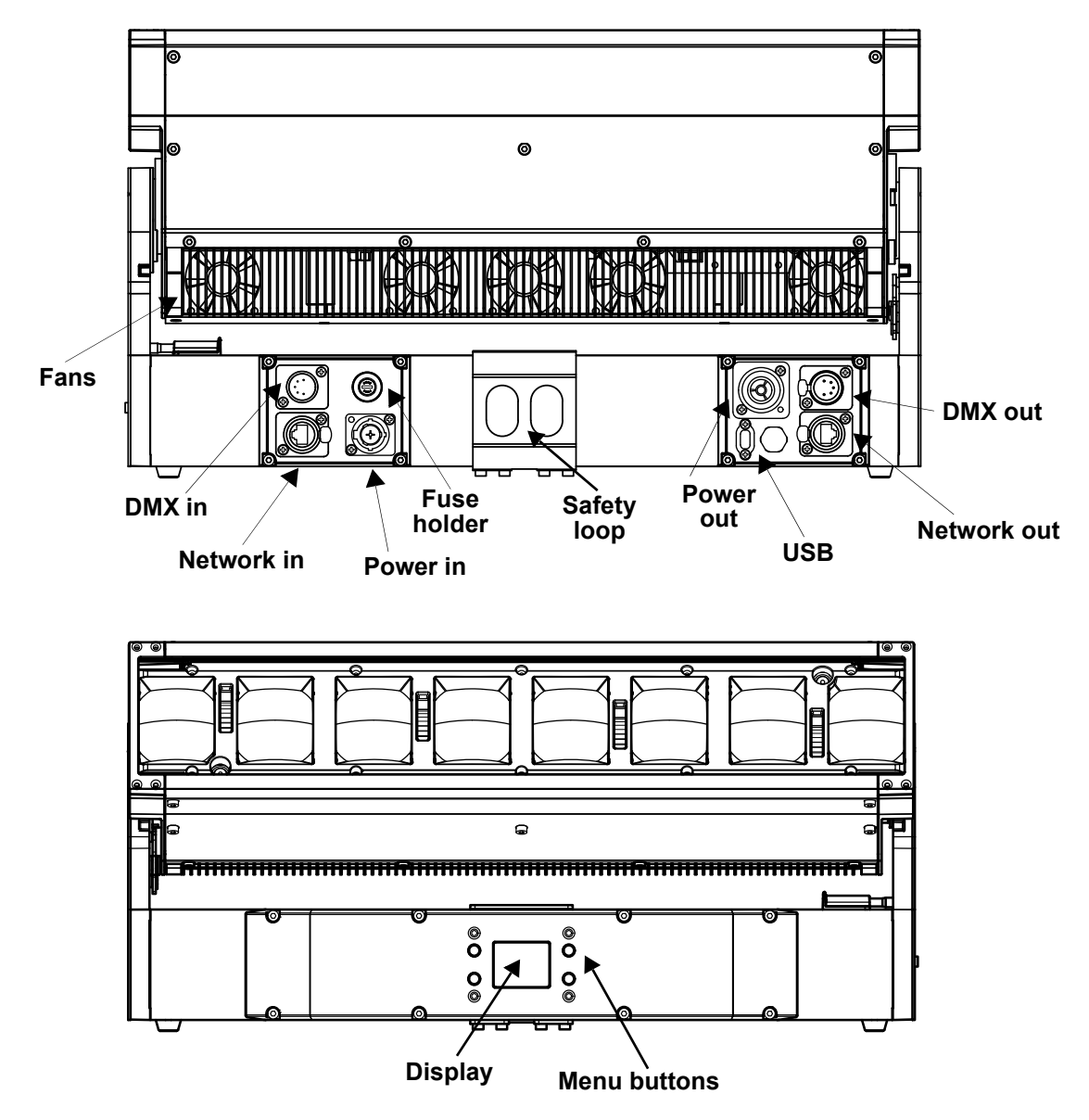

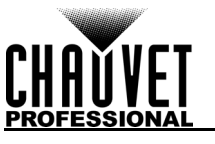

### <span id="page-9-0"></span>**Product Dimensions**

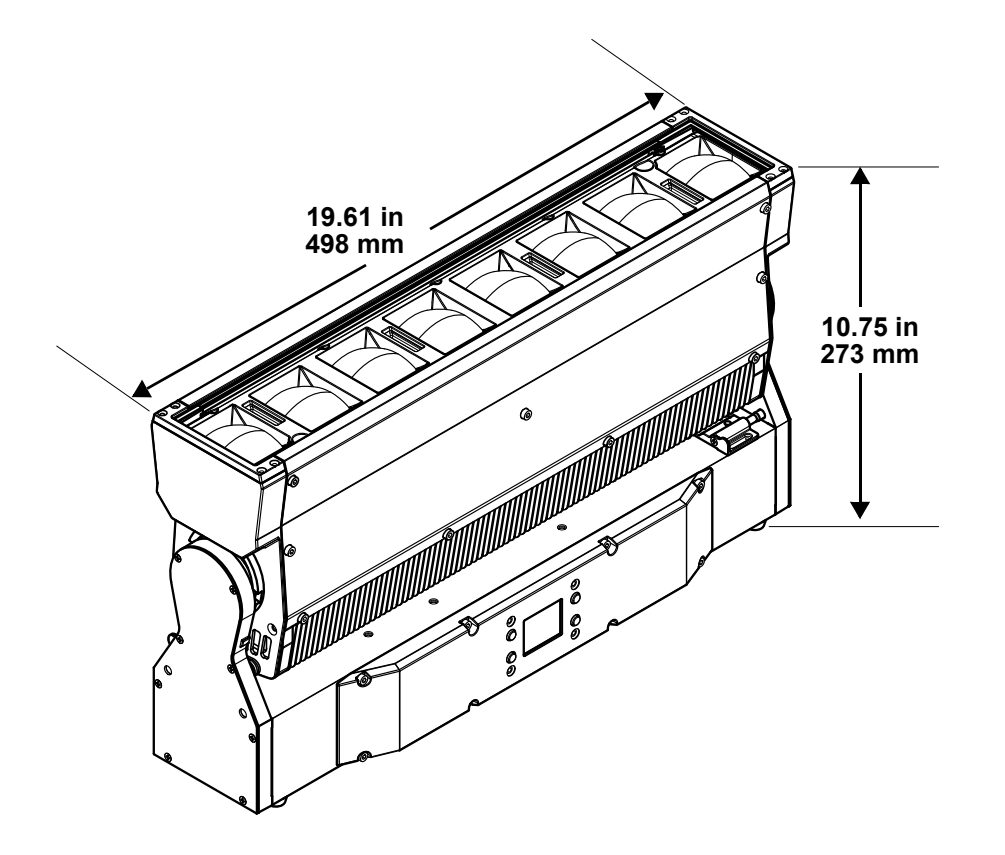

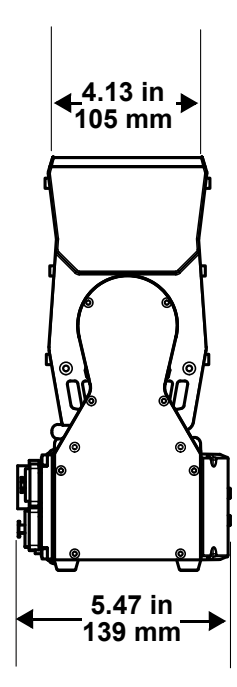

# <span id="page-10-0"></span>**3. Setup**

### <span id="page-10-1"></span>**AC Power**

Each COLORado PXL Bar 8 has an auto-ranging power supply that works with an input voltage range of 100 to 240 VAC, 50/60 Hz. To determine the power requirements for each COLORado PXL Bar 8, refer to the label affixed to the product. You can also refer to the Technical Specifications chart in this manual. The listed current rating indicates the maximum current draw during normal operation. For more information, download Sizing Circuit Breakers from the Chauvet website: [www.chauvetprofessional.com.](http://www.chauvetprofessional.com)

- **Always connect the product to a protected circuit (a circuit breaker or fuse). Make sure the product has an appropriate electrical ground to avoid the risk of electrocution or fire.**
- **To eliminate unnecessary wear and improve its lifespan, during periods of non-use completely disconnect the product from power via breaker or by unplugging it.**

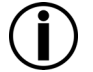

**Never connect the product to a rheostat (variable resistor) or dimmer circuit, even if the rheostat or dimmer channel serves only as a 0 to 100% switch.**

### <span id="page-10-2"></span>**AC Plug**

The COLORado PXL Bar 8 comes with a power input cord terminated with a Seetronic Powerkon A connector on one end and an Edison plug on the other end (U.S. market). If the power input cord that came with your product has no plug, or if you need the change the plug, use the table below to wire the new plug.

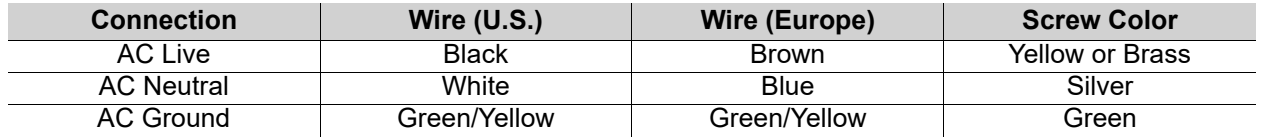

### <span id="page-10-3"></span>**Power Linking**

This product comes with a power input cord. Power-linking cables are available from Chauvet for purchase.It is possible to power link COLORado PXL Bar 8 products. See the table below for the current draw at each voltage and frequency:

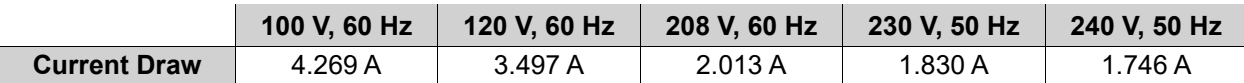

Never exceed 12 A on a single circuit. Power-linking cables can be purchased separately.

**• To preserve the IP65 rating and the warranty of this product, Seetronic Powerkon cables must be used.**

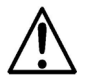

**• Insert the attached IP65-rated plugs into the corresponding power/data connections when not in use.**

### <span id="page-10-4"></span>**DMX Linking**

You can link the COLORado PXL Bar 8 to a DMX controller using a 5-pin DMX connection. If using other DMX-compatible products with this product, you can control each individually with a single DMX controller.

### <span id="page-10-5"></span>**DMX Personalities**

The COLORado PXL Bar 8 uses DMX, Art-Net™, sACN, and Kling-Net for its control personalities:

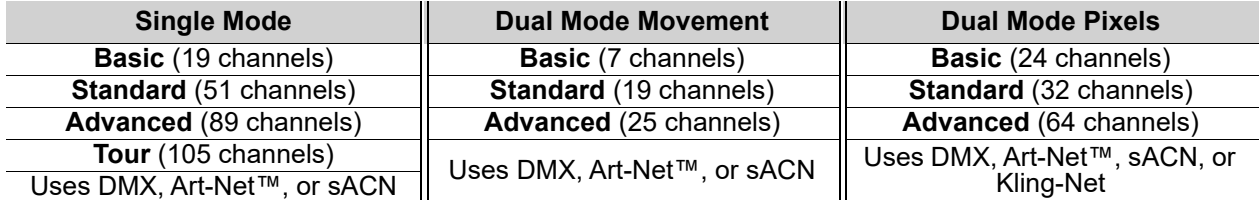

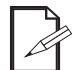

**If you are not familiar with or need more information about DMX standards, Master/Slave connectivity, or the DMX cables needed to link this product to a DMX controller, download the DMX Primer from the Chauvet website: [www.chauvetprofessional.com](www.chauvetprofessional.com/).**

### <span id="page-10-6"></span>**Remote Device Management (RDM)**

Remote Device Management, or RDM, is a standard for allowing DMX-enabled devices to communicate bi-directionally along existing DMX cabling. Check the DMX controller's User Manual or with the manufacturer as not all DMX controllers have this capability. The COLORado PXL Bar 8 supports RDM protocol that allows feedback to make changes to menu map options.

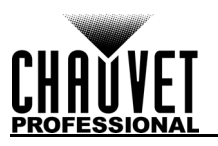

### <span id="page-11-0"></span>**Master/Slave Connectivity**

The Master/Slave mode allows an COLORado PXL Bar 8 (the master) to control one or more COLORado PXL Bar 8 products (the slaves) without a DMX controller. One COLORado PXL Bar 8 becomes the master when running an auto program, or by being in Static mode.

You must configure each slave's control panel to operate in Slave mode. During Master/Slave operation, the slaves will operate in unison with the master.

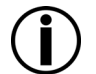

- **DO NOT connect a DMX controller to products operating in Master/Slave mode. The DMX controller signals may interfere with the signals from the master.**
- **The [Operation](#page-12-5) section of this manual provides detailed instructions on how to configure the master and slaves.**
- **If you are not familiar with or need more information about DMX standards, or the DMX cables needed to link this product to a DMX controller, download the DMX Primer from the Chauvet website: <www.chauvetprofessional.com>.**

### <span id="page-11-1"></span>**Mounting**

Before mounting the product, read and follow the safety recommendations indicated in the **Safety Notes**. For our Chauvet Professional line of mounting clamps, go to<http://trusst.com/products/>.

### <span id="page-11-2"></span>**Orientation**

Always mount this product in a safe position, making sure there is adequate room for ventilation, configuration, and maintenance.

### <span id="page-11-3"></span>**Rigging**

Chauvet recommends using the following general guidelines when mounting this product.

- Before deciding on a location for the product, make sure there is easy access to the product for maintenance and programming purposes.
- Make sure that the structure onto which you are mounting the product can support the product's weight. See the [Technical Specifications](#page-32-1) for weight information.
- When mounting the product overhead, always use a safety cable. Mount the product securely to a rigging point, whether an elevated platform or a truss.
- When rigging the product onto a truss, use a mounting clamp of appropriate weight capacity.
- When power linking multiple products, mount the products close enough for power linking cables to reach.
- The bracket adjustment knobs allow for directional adjustment when aiming the product to the desired angle. Only loosen or tighten the bracket knobs manually. Using tools could damage the knobs.

### <span id="page-11-4"></span>**Procedure**

The COLORado PXL Bar 8 comes with a bracket to which you can attach a mounting clamp directly. Mounting clamps are sold separately. Make sure the clamps are capable of supporting the weight of this product. Use at least one mounting point per product. For the Chauvet Professional line of mounting clamps, go to<http://www.trusst.com/products>.

### **Mounting Diagram**

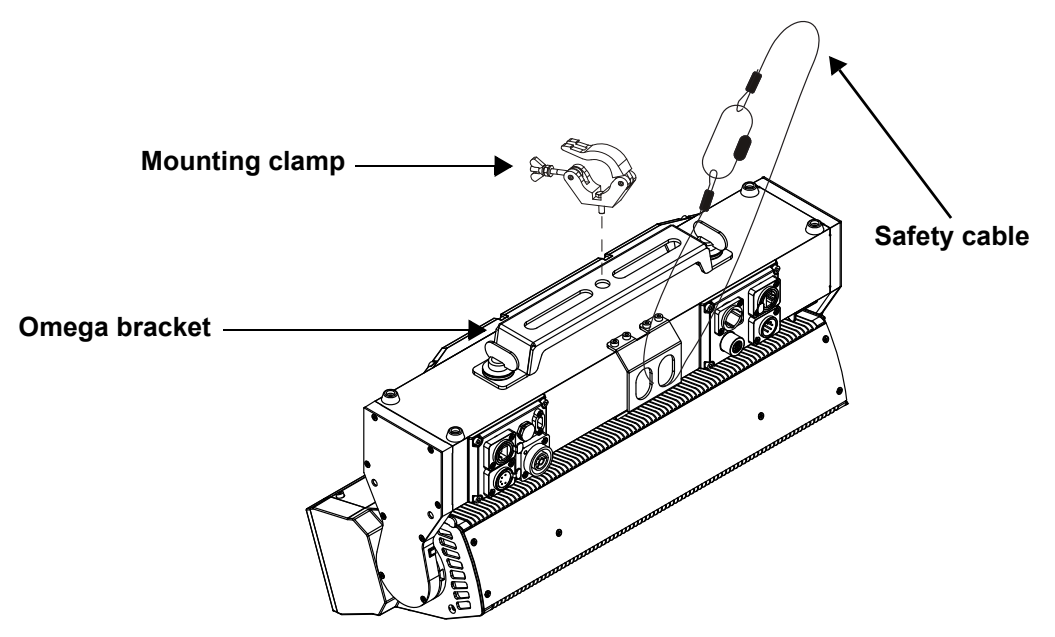

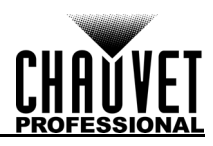

## <span id="page-12-5"></span><span id="page-12-1"></span><span id="page-12-0"></span>**4. Operation Control Panel Operation**

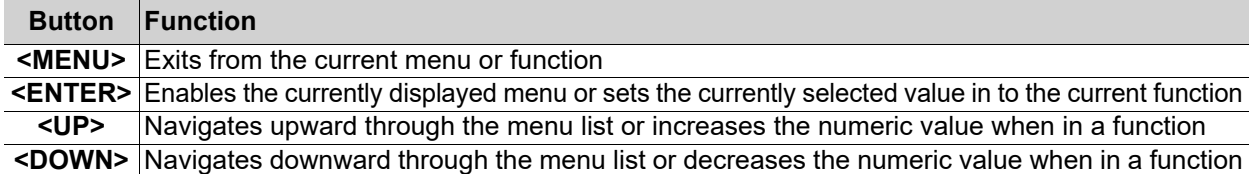

## <span id="page-12-2"></span>**Protocol Configuration**

The COLORado PXL Bar 8 can be set to respond to DMX, Art-Net™, sACN, Kling-Net, or a combination of these protocols. The protocol configuration must be set for the product to respond correctly to the controller(s).

### <span id="page-12-3"></span>**Control Personalities**

The following control personalities are available on the COLORado PXL Bar 8:

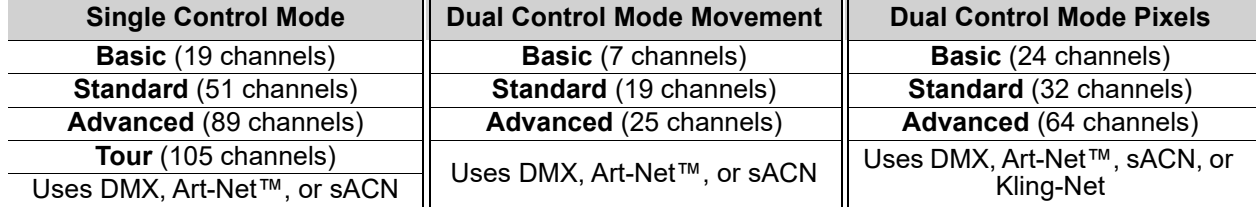

### <span id="page-12-4"></span>**Single Control**

In Single Control mode, the COLORado PXL Bar 8 is controlled by a single protocol input. Choose from DMX, Art-Net™, or sACN. In this mode, the four personalities available are: **Basic** (19 channels), **Standard** (51 channels), **Advanced** (89 channels), and **Tour** (105 channels).

### **Single Control Protocol**

To select the Single Control protocol, follow the instructions below:

- 1. Go to the **Address** main level.
- 2. Select **Single Control**.
- 3. Choose from the following: **DMX**, **ArtNet**, or **sACN**.

### **Single Control Personality**

To select the Single Control personality, do the following:

- 1. Set the protocol.
- 2. Select **Personality**.
- 3. Choose from the following: **Basic** (19 channels), **Standard** (51 channels), **Advanced** (89 channels), or **Tour** (105 channels).

### **Single Control Start Address**

To set the starting address of the Single Control mode, follow the instructions below:

- 1. Set the protocol.
- 2. Select **Start Address**.
- 3. Set the desired starting address, from **0** to **512**.

### **Single Control Universe**

To set the universe address of the Single Control mode when using Art-Net™ or sACN, do the following:

- 1. Set the protocol.
- 2. Select **Universe**.
- 3. Set the desired universe address, from **0** to **255**.

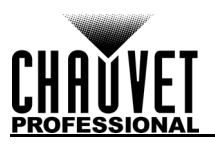

### <span id="page-13-0"></span>**Dual Control**

In Dual Control mode, the COLORado PXL Bar 8 is controlled by two protocol inputs: one controls the movement, zoom, dimmers, and shutters, whereas the other one controls the individual LED output.

#### **Dual Control Movement**

The Movement protocol controls the movement of the bar and zoom, and the dimmers and shutters. Choose from DMX, Art-Net™, or sACN. In this mode, the three personalities available are: **Basic** (7 channels), **Standard** (19 channels), and **Advanced** (25 channels).

#### **Dual control movement protocol**

To select the Dual Control Movement protocol, follow the instructions below:

- 1. Go to the **Address** main level.
- 2. Select **Dual Control**.
- 3. Select **Movement**.
- 4. Choose from the following: **DMX**, **ArtNet**, or **sACN**.

#### **Dual control movement personality**

To select the Dual Control Movement personality, do the following:

- 1. Set the protocol.
- 2. Select **Personality**.
- 3. Choose from the following: **Basic** (7 channels), **Standard** (19 channels), or **Advanced** (25 channels).

#### **Dual control movement start address**

To set the starting address of the Dual Control Movement mode, follow the instructions below:

- 1. Set the protocol.
- 2. Select **Start Address**.
- 3. Set the desired starting address, from **0** to **512**.

#### **Dual control movement universe**

To set the universe address of the Dual Control Movement mode when using Art-Net™ or sACN, do the following:

- 1. Set the protocol.
- 2. Select **Universe**.
- 3. Set the desired universe address, from **0** to **255**.

#### **Dual Control Pixels**

The Pixels protocol controls the individual output of the LEDs. Choose from DMX, Art-Net™, sACN, or Kling-Net. In this mode, the three personalities available are: **Basic** (24 channels), **Standard** (32 channels), and **Advanced** (64 channels).

#### **Dual control pixels protocol**

To select the Dual Control Pixels protocol, follow the instructions below:

- 1. Go to the **Address** main level.
- 2. Select **Dual Control**.
- 3. Select **Pixels**.
- 4. Choose from the following: **DMX**, **ArtNet**, **sACN**, or **Kling-Net**.

#### **Dual control pixels personality**

To select the Dual Control Pixels personality, do the following:

- 1. Set the protocol.
- 2. Select **Personality**.
- 3. Choose from the following: **Basic** (24 channels), **Standard** (32 channels), or **Advanced** (64 channels).

#### **Dual control movement start address**

To set the starting address of the Dual Control Pixels mode, follow the instructions below:

- 1. Set the protocol.
- 2. Select **Start Address**.
- 3. Set the desired starting address, from **0** to **512**.
- **Dual control movement universe**

To set the universe address of the Dual Control Pixels mode when using Art-Net™ or sACN, do the following:

- 1. Set the protocol.
- 2. Select **Universe**.
- 3. Set the desired universe address, from **0** to **255**.

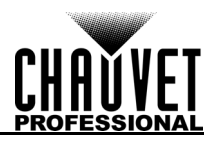

### <span id="page-14-0"></span>**Menu Map**

Refer to the COLORado PXL Bar 8 product page on [www.chauvetprofessional.com](http://www.chauvetprofessional.com) for the latest menu map.

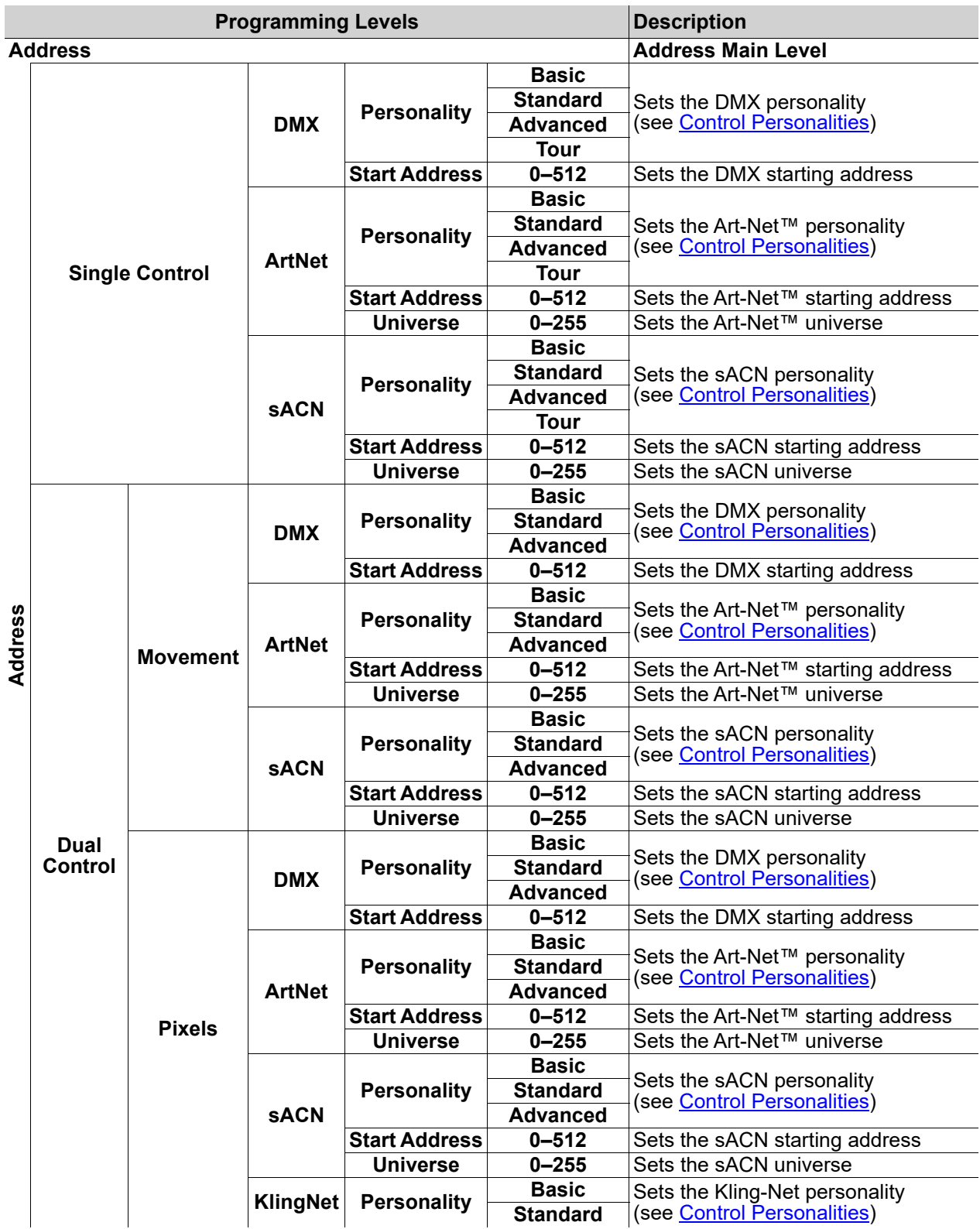

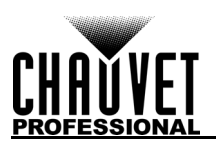

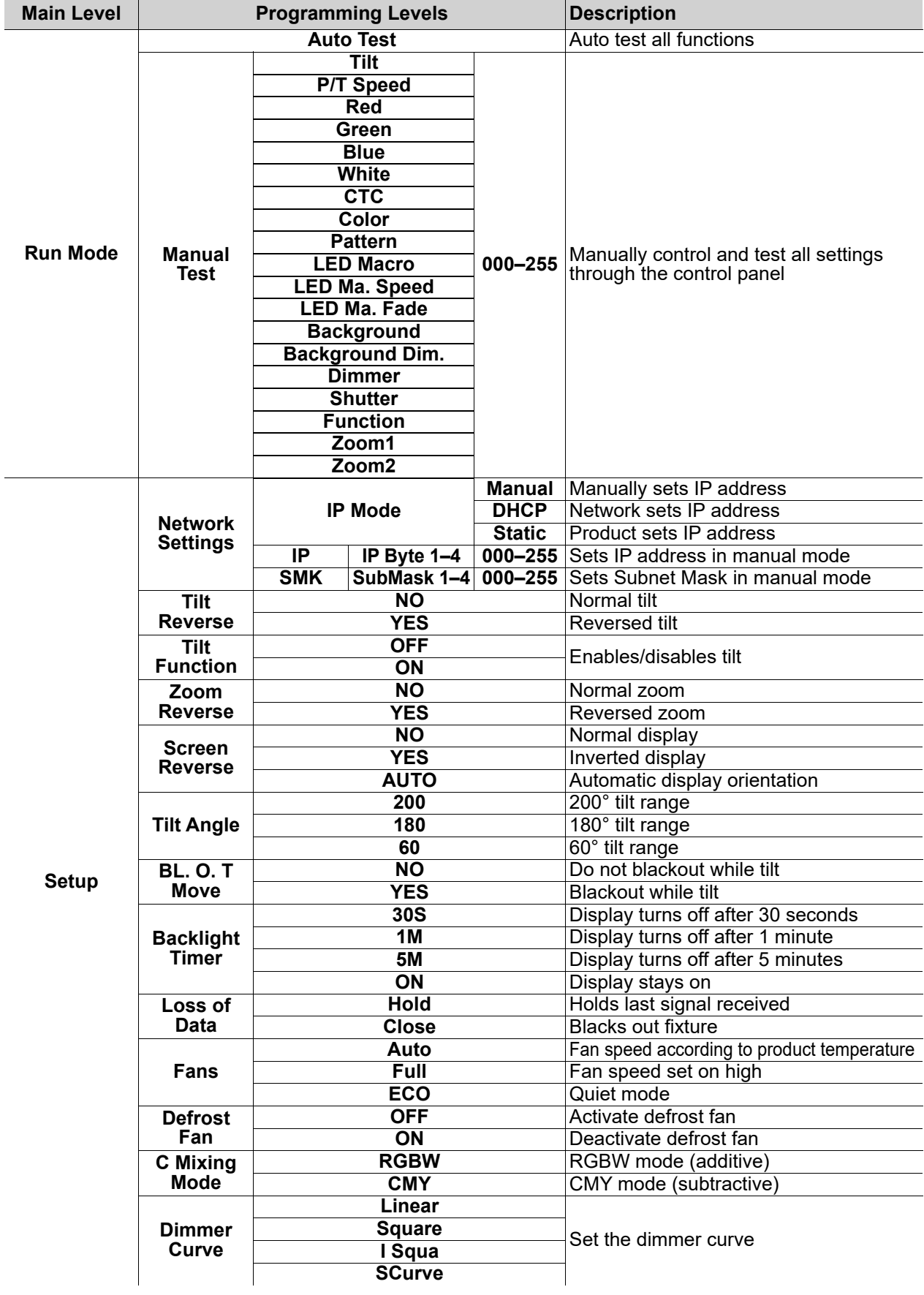

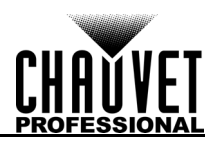

## **Operation**

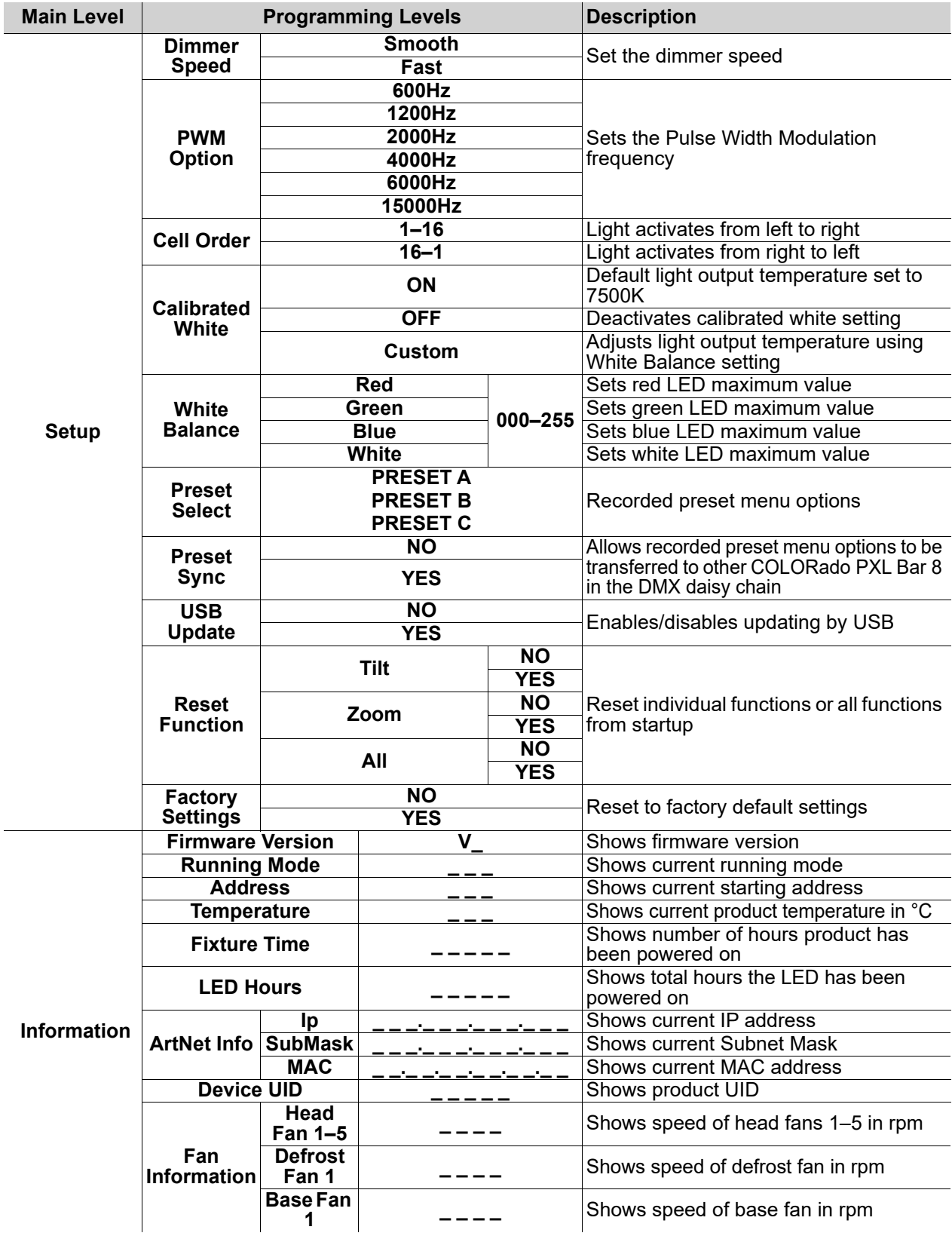

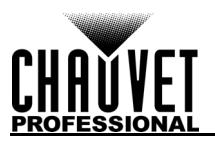

### <span id="page-17-0"></span>**DMX Values**

### **Single Control Mode**

**B** = Basic (19 channels), **S** = Standard (51), **A** = Advanced (89), **T** = Tour (105)

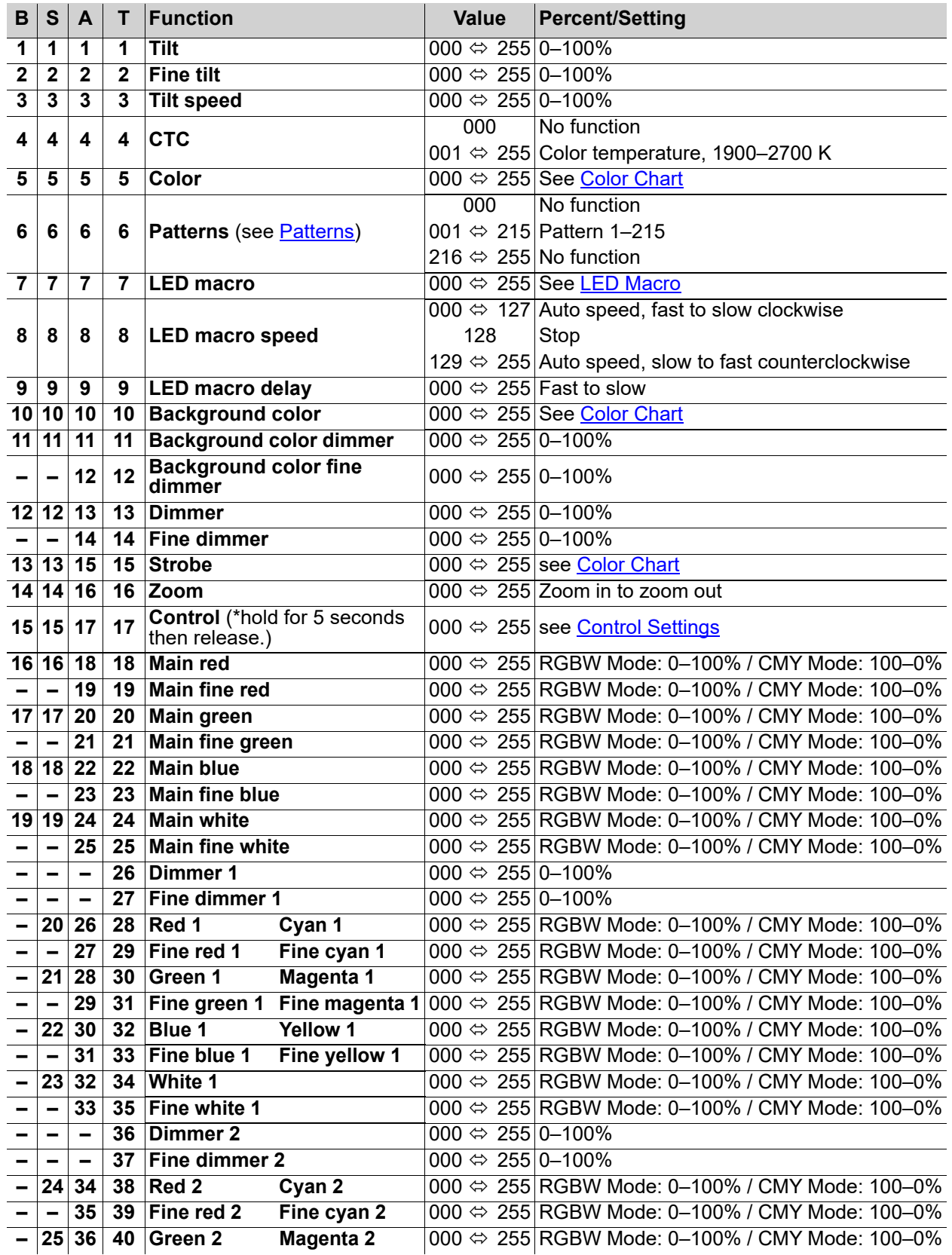

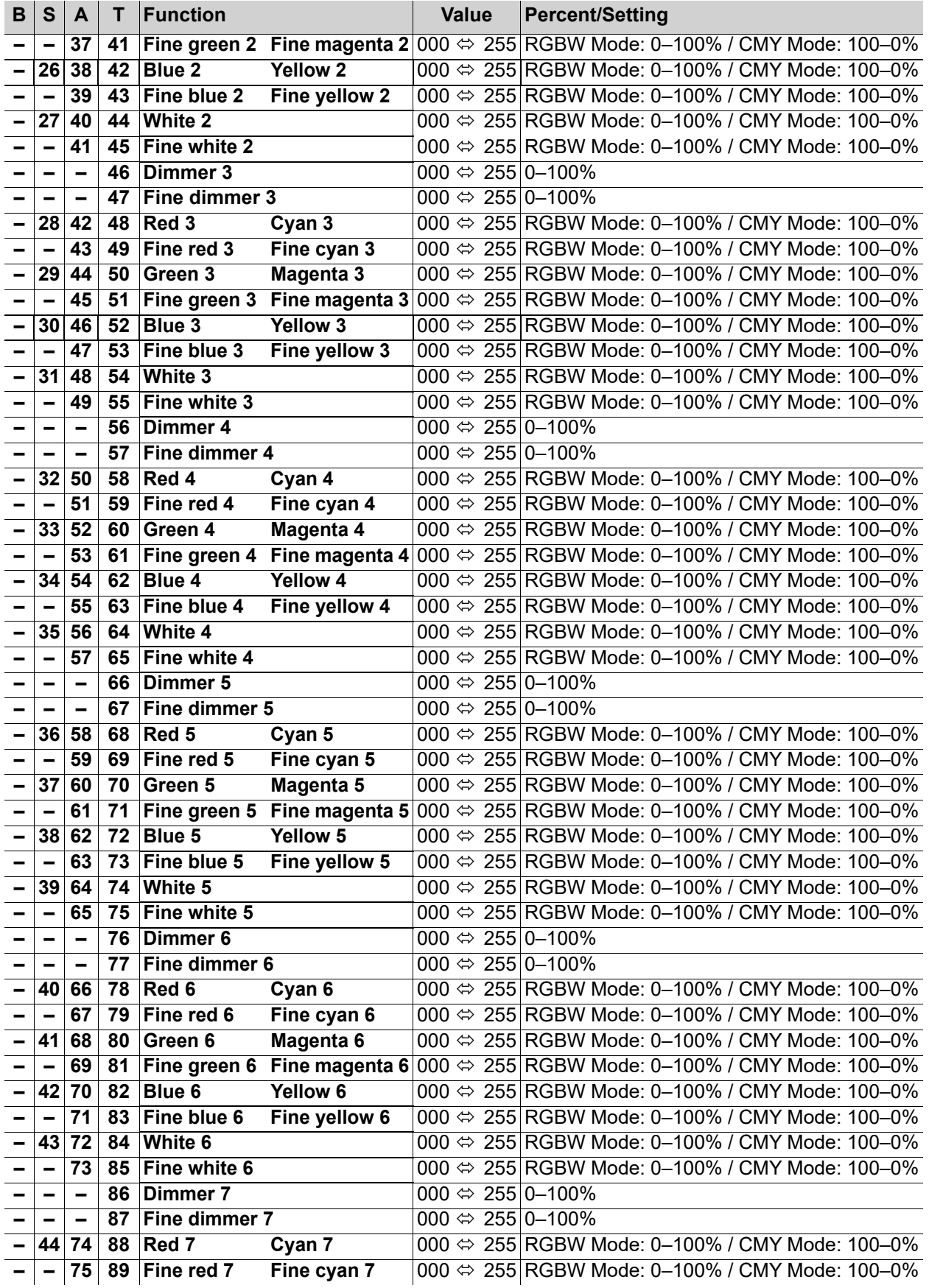

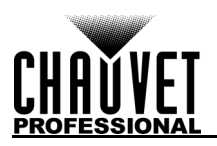

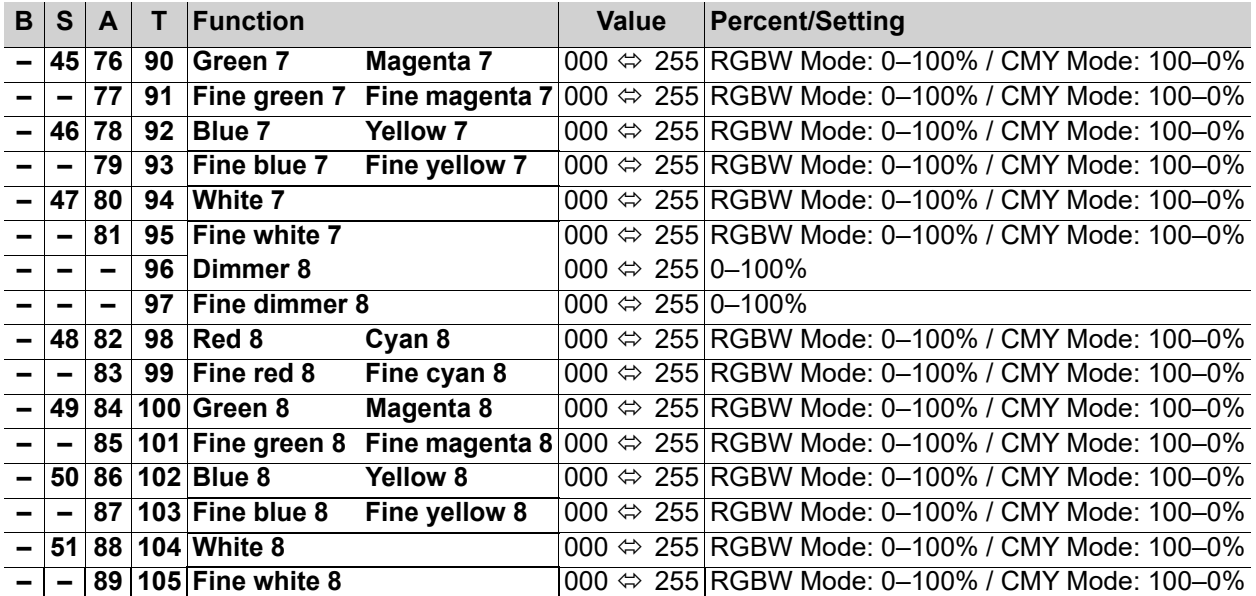

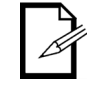

**The "Single Control: Basic" personality of the COLORado PXL Bar 8 exactly matches the "Single Control: Basic2" personality of the COLORado PXL Bar 16.**

### **Dual Control Mode (Movement)**

**B** = Basic (7 channels), **S** = Standard (19), **A** = Advanced (25)

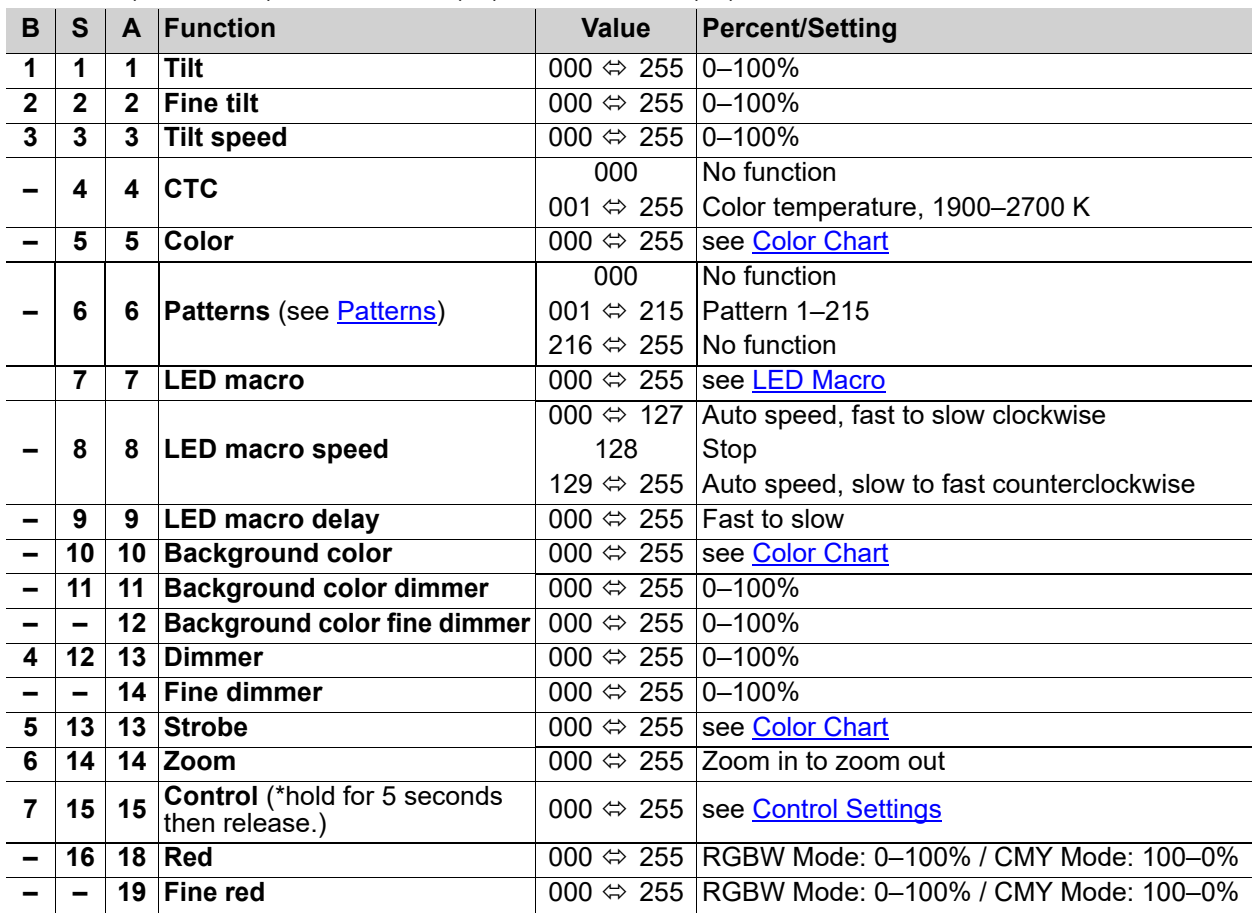

### **Operation**

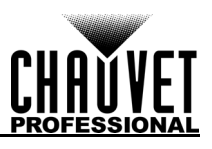

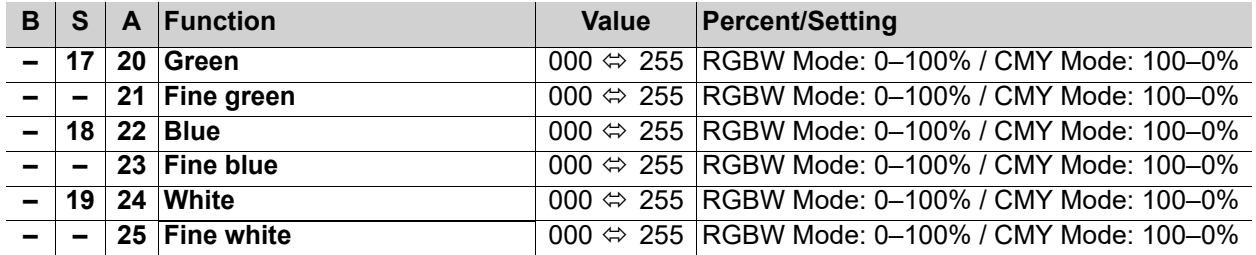

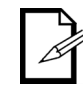

**The "Dual Control Movement: Basic" personality of the COLORado PXL Bar 8 exactly matches the "Dual Control Movement: Basic2" personality of the COLORado PXL Bar 16.**

### **Dual Control Mode (LED)**

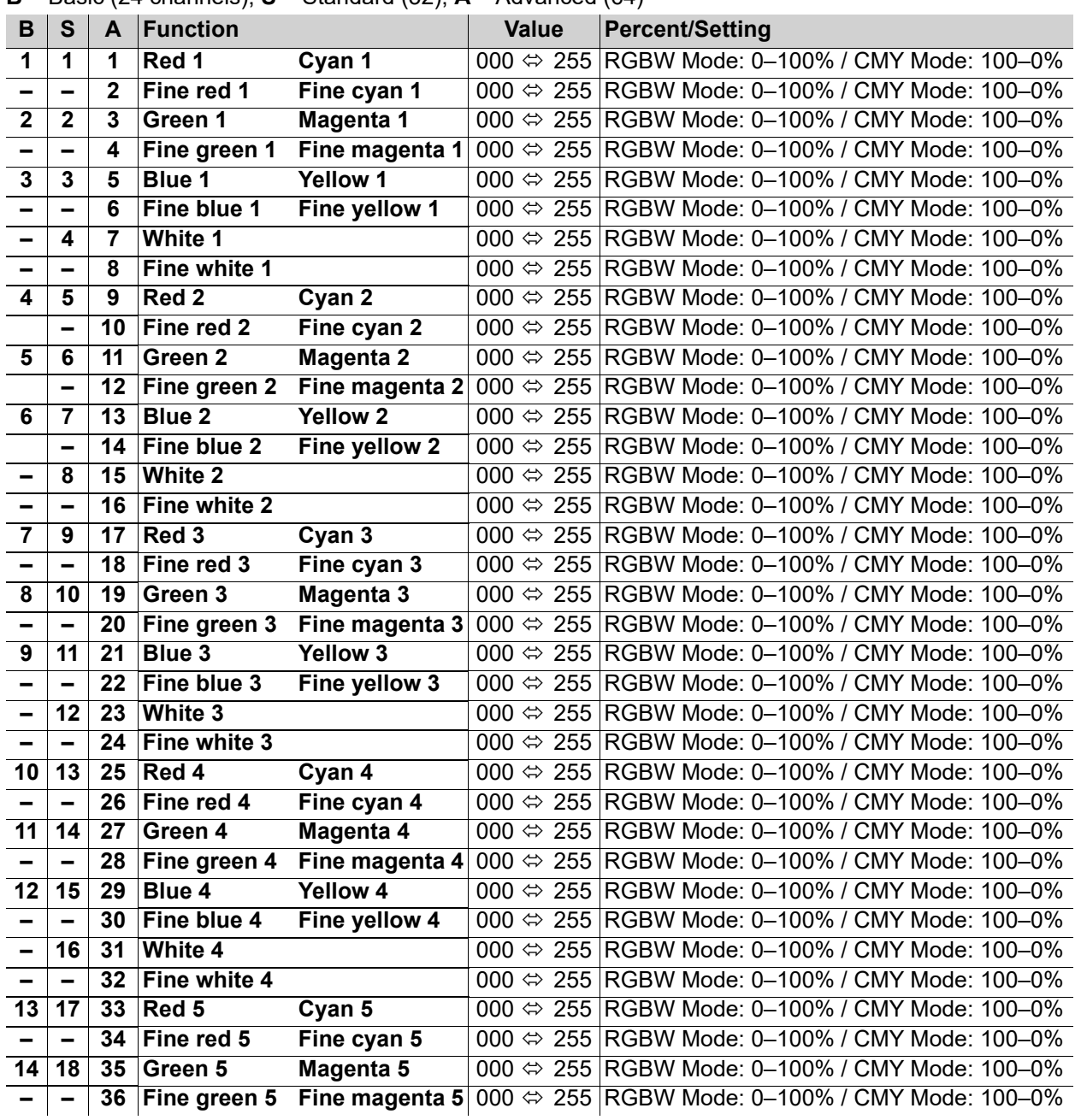

**B** = Basic (24 channels),  $S =$  Standard (32),  $A =$  Advanced (64)

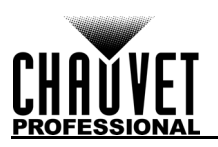

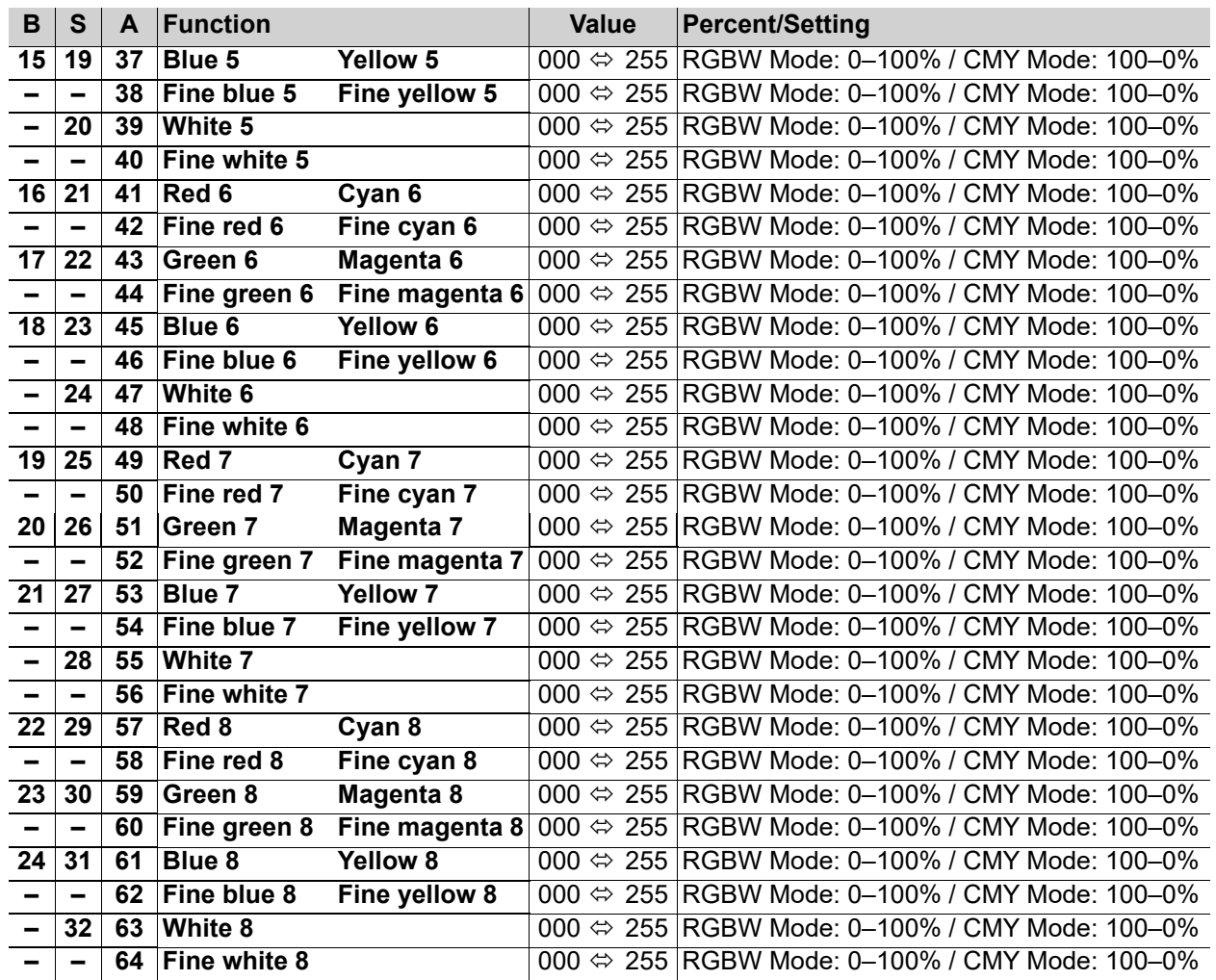

## **Operation**

## <span id="page-22-0"></span>**Color Chart**

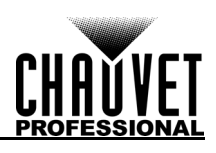

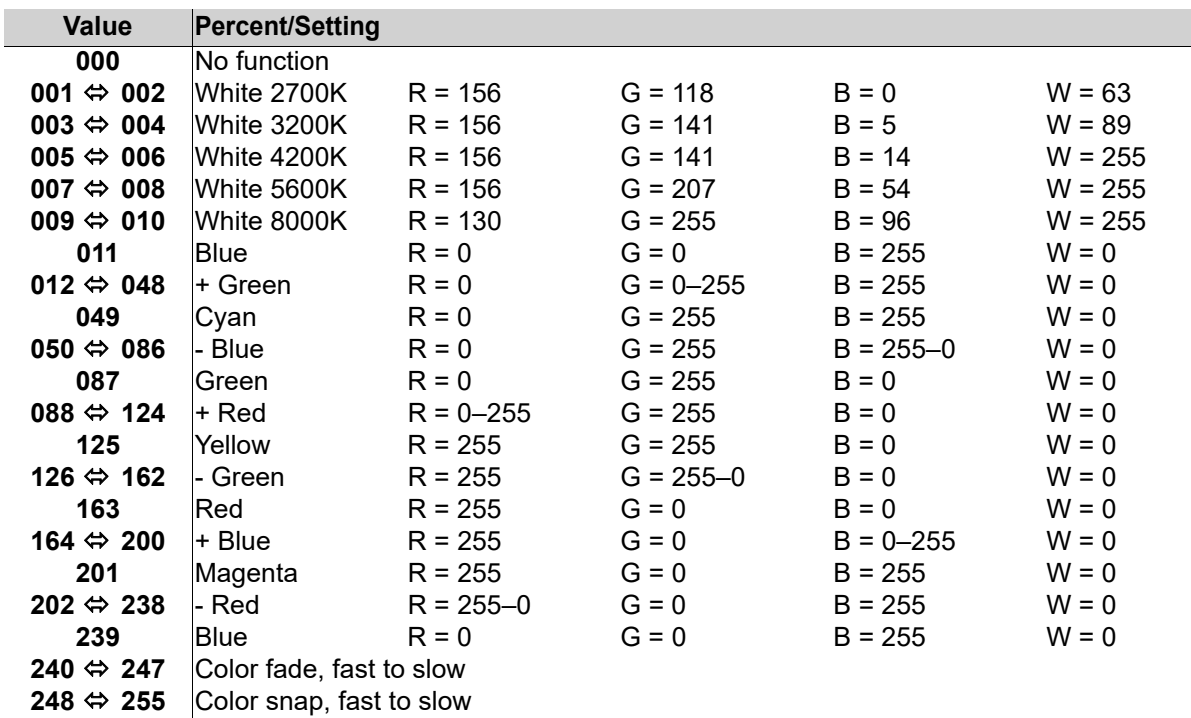

## <span id="page-22-2"></span><span id="page-22-1"></span>**Strobe Settings**

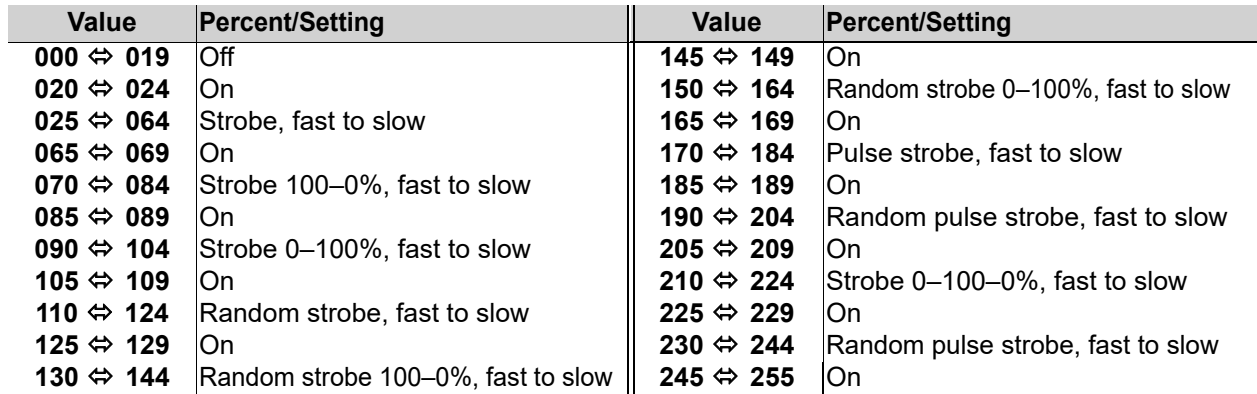

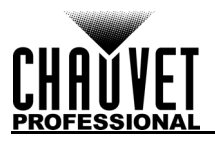

## <span id="page-23-0"></span>**Control Settings**

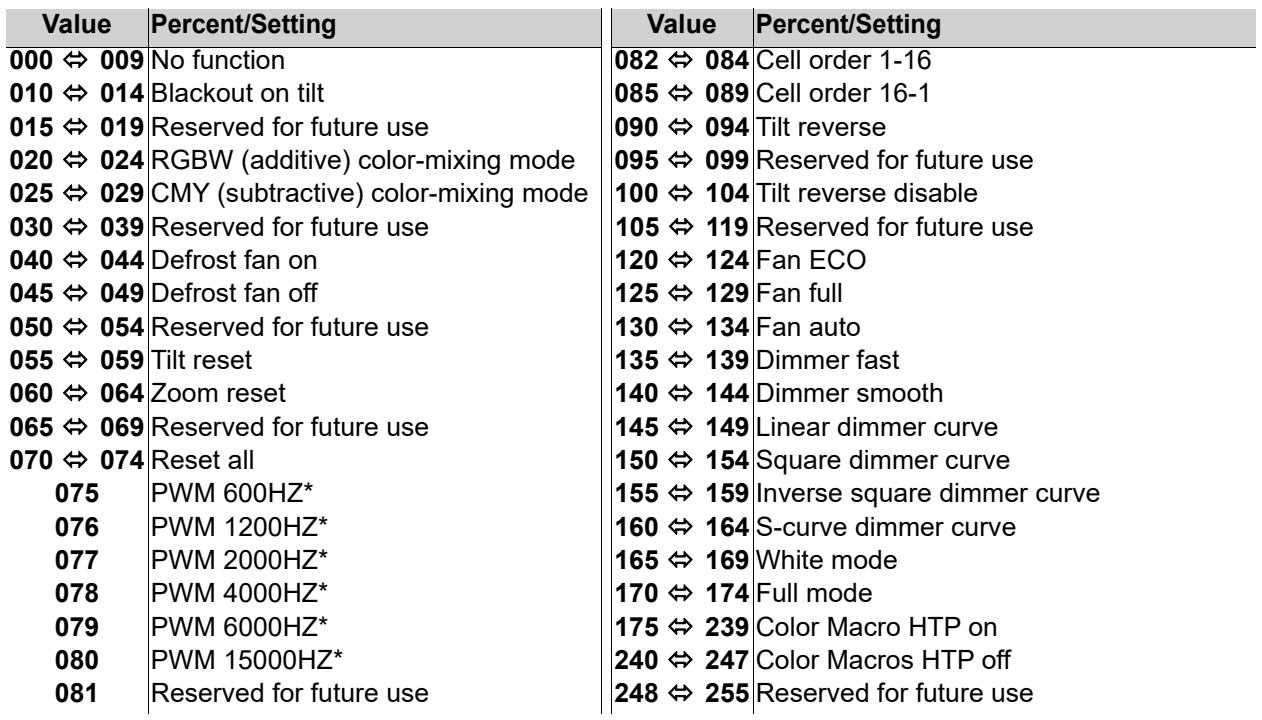

# <span id="page-23-1"></span>**LED Macro**

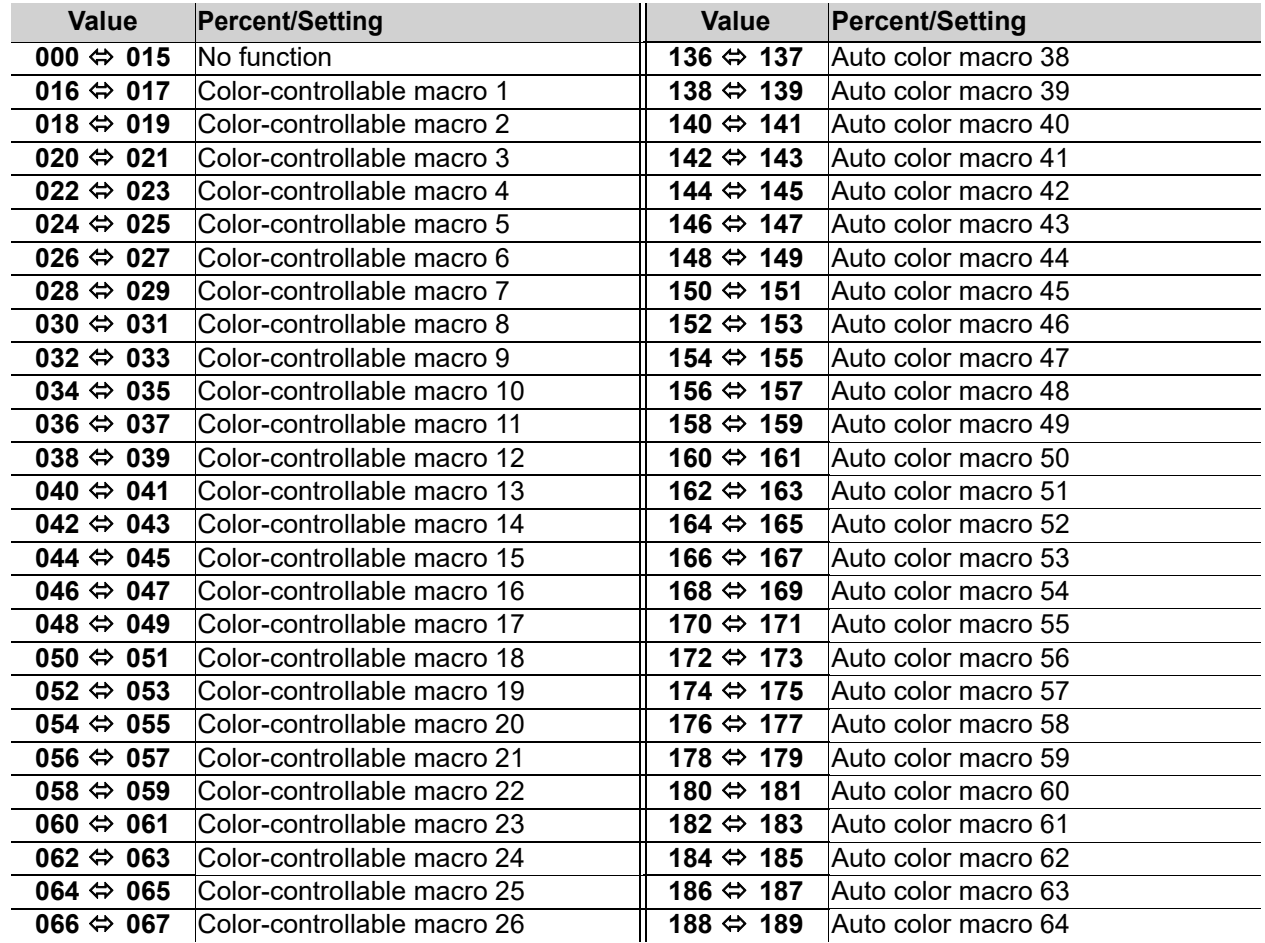

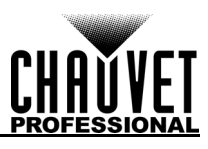

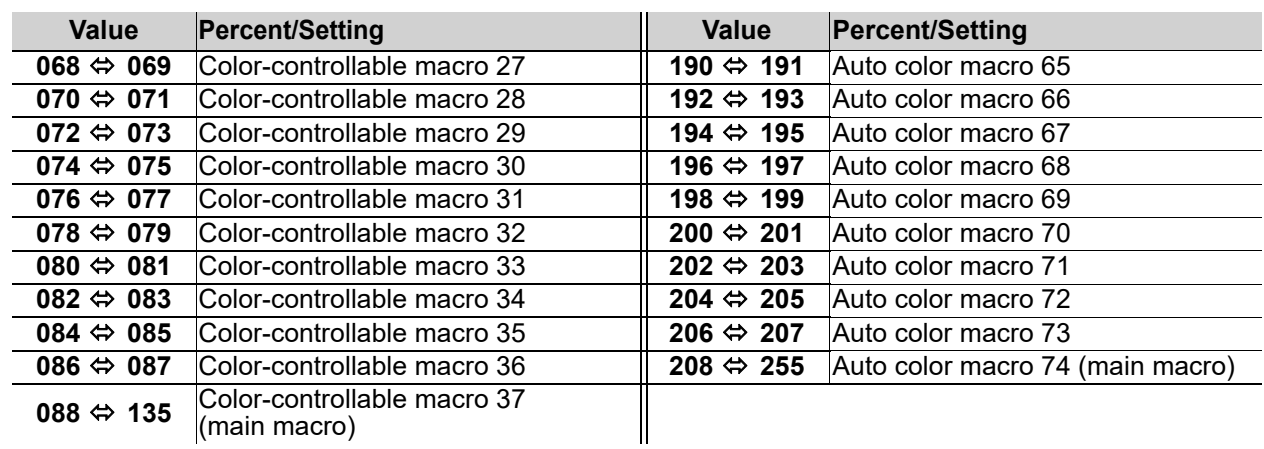

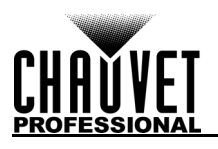

### <span id="page-25-0"></span>**Patterns**

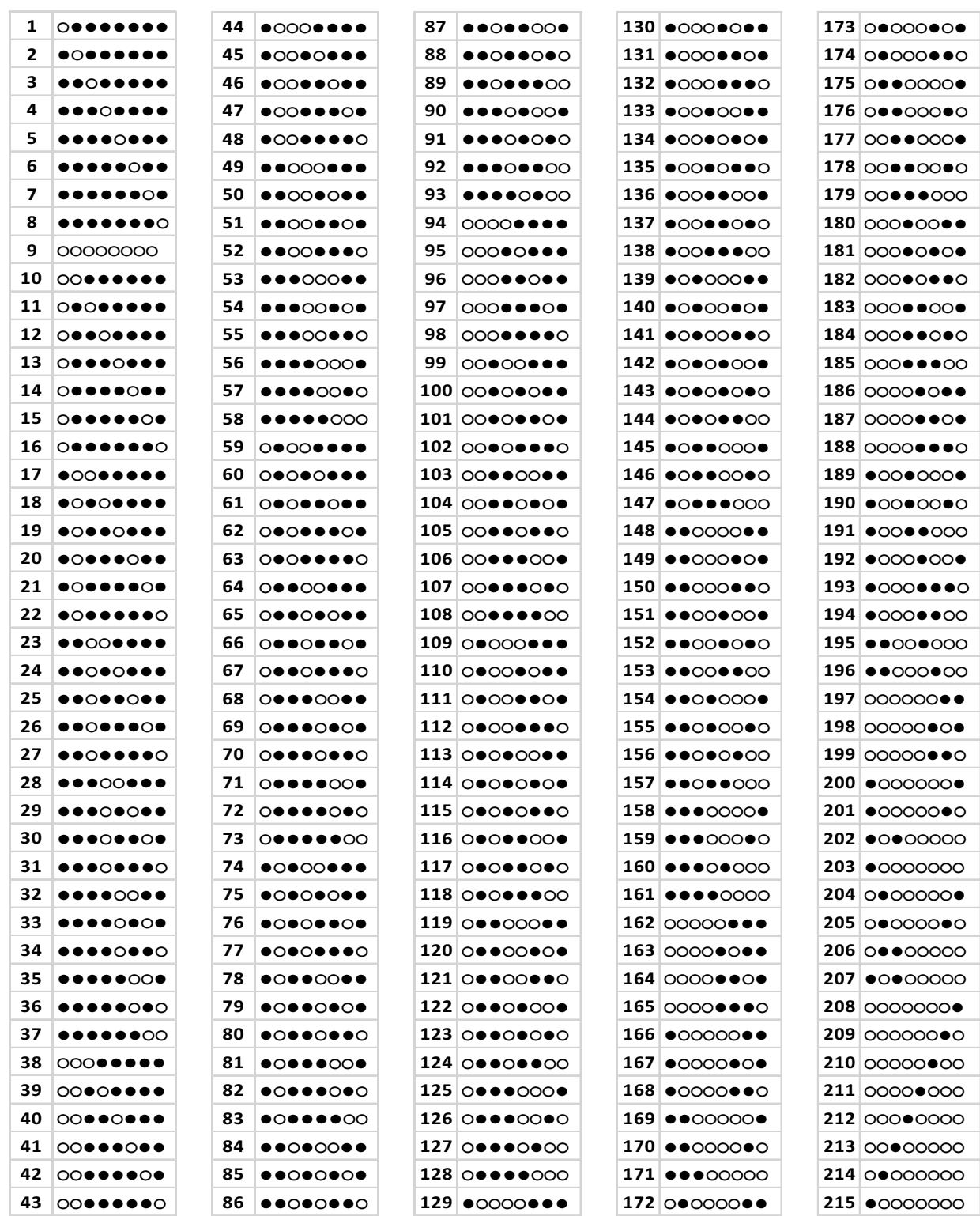

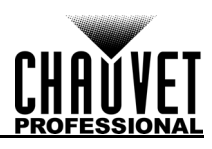

### <span id="page-26-0"></span>**Configuration**

### <span id="page-26-1"></span>**Test Mode**

### **Auto Test**

To perform an auto test of the COLORado PXL Bar 8, follow the instructions below:

- 1. Go to the **Run Mode** main level.
- 2. Select **Auto Test**.

### **Manual Test**

To test the functions of the COLORado PXL Bar 8 manually, do the following:

- 1. Go to the **Run Mode** main level.
- 2. Select **Manual Test**.
- 3. Select the function (**Tilt**, **P/T Speed**, **Red**, **Green**, **Blue**, **White**, **CTC**, **Color**, **Pattern**, **LED Macro**, **LED Ma. Speed**, **LED Ma. Fade**, **Background**, **Background Dim.**, **Dimmer**, **Shutter**, **Function**, and **Zoom1**) to test.
- 4. Change the value of the tested function, **000–255**.

### <span id="page-26-2"></span>**Setup**

### **Network Settings**

To adjust the IP Mode, IP Byte, and SubMask settings, follow the instructions below:

- 1. Go to the **Setup** main level.
- 2. Select **Network Settings**.

### <span id="page-26-3"></span>**IP mode**

The IP address of the COLORado PXL Bar 8 can be set manually, by the network, or to a preset static address specific to each product. To set the IP Mode, do the following:

- 1. Navigate to **Network Settings**.
- 2. Select **IP Mode**.
- 3. Select among:
	- **Manual** set the IP address with the control panel
	- **DHCP** the network sets the IP address
	- **Static** a preset address specific to each product

### <span id="page-26-4"></span>**IP byte**

In Manual IP Mode, the IP address must be assigned using the product menu. To set the IP address in Manual IP Mode, follow the instructions below:

- 1. Navigate to **Network Settings**.
- 2. Select **IP**.
- 3. Select from **IP Byte 1** to **4**.
- 4. Change the value of each IP Byte, **000–255**.

### **Subnet mask**

In Manual IP Mode, the Subnet Mask must be assigned using the product menu. To set the Subnet Mask in Manual IP mode, do the following:

- 1. Navigate to **Network Settings**.
- 2. Select **SMK**.
- 3. Select from **SubMask 1** to **4**.
- 4. Change the value of each SubMask, **000–255**.

### **Tilt Orientation**

To set whether the tilt orientation is normal or inverted, follow the instructions below:

- 1. Go to the **Setup** main level.
- 2. Select **Tilt Reverse**.
- 3. Select **NO** (normal tilt) or **YES** (reversed tilt).

### **Zoom Orientation**

To set whether the zoom goes from wide to narrow or from narrow to wide, do the following:

- 1. Go to the **Setup** main level.
- 2. Select **Zoom Reverse**.
- 3. Select **NO** (wide to narrow) or **YES** (narrow to wide).

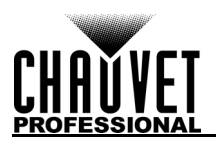

### **Display Orientation**

To set which way the display faces, follow the instructions below:

- 1. Go to the **Setup** main level.
- 2. Select **Screen Reverse**.
- 3. Select **NO** (display is normal), **YES** (display is inverted), or **AUTO** (the display automatically detects which way the product is facing and orients itself accordingly).

#### **Tilt Angle Range**

To set the range of motion the tilt is permitted, do the following:

- 1. Go to the **Setup** main level.
- 2. Select **Tilt Angle**.
- 3. Select **200** (200° tilt), **180** (180° tilt), or **60** (60° tilt).

#### **Blackout on Tilt Movement**

To set whether the product will black out during tilt movement, follow the instructions below:

- 1. Go to the **Setup** main level.
- 2. Select **BL. O. T Move**.
- 3. Select **NO** (do not black out) or **YES** (black out during movement).

#### **Backlight Timer**

To set the amount of time after inactivity before the display backlight turns off, do the following:

- 1. Go to the **Setup** main level.
- 2. Select **Backlight Timer**.
- 3. Select **30S** (after 30 seconds of inactivity), **1M** (after 1 minute of inactivity), **5M** (after 5 minutes of inactivity), or **ON** (does not turn off).

#### **Loss of Data**

In case of any loss of input signal, the COLORado PXL Bar 8 will respond in one of two ways: The product will either hold the last signal received, or black out all LED output.

To set how the product responds, follow the instructions below:

- 1. Go to the **Setup** main level.
- 2. Select **Loss of Data**.
- 3. Select **Hold** (hold last signal received) or **Close** (black out all LED output).

#### **Fan Speed**

To set the speed of the fans, do the following:

- 1. Go to the **Setup** main level.
- 2. Select **Fans**.
- 3. Select **Auto** (fan speed set according to product temperature), **Full** (maximum speed), or **ECO** (quiet fan mode).

#### **Defrost Fan**

To activate or deactivate the defrost fan, follow the instructions below:

- 1. Go to the **Setup** main level.
- 2. Select **Defrost Fan**.
- 3. Select **OFF** (deactivate defrost fan) or **ON** (activate defrost fan).

#### **Color-Mixing Mode**

The COLORado PXL Bar 8 has a mode that emulates CMY (cyan, magenta, and yellow) color mixing. In this mode, the dimming is reversed (000 = 100%, 255 = 0%), and the red, green, and blue channels control cyan, magenta, and yellow, respectively.

To set the color-mixing mode, do the following:

- 1. Go to the **Setup** main level.
- 2. Select **C Mixing Mode**.
- 3. Select **RGBW** (additive mode: 0–100%) or **CMY** (subtractive mode: 100–0%).

#### **Dimmer Curve**

To set the dimmer curve, follow the instructions below:

- 1. Go to the **Setup** main level.
- 2. Select **Dimmer Curve**.
- 3. Select **Linear** (increase in light intensity is linear), **Square** (light intensity control is finer at low levels and coarser at high levels), **I Squa** (light intensity control is coarser at low levels and finer at high levels), or **SCurve** (light intensity is finer at low and high levels, and coarser at medium levels).

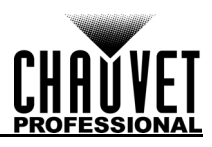

### **Dimmer Speed**

To set the dimmer speed, do the following:

- 1. Go to the **Setup** main level.
- 2. Select **Dimmer Speed**.
- 3. Select **Smooth** or **Fast**.

### **LED Frequency**

This option changes the Pulse Width Modulation (PWM) frequency of the LEDs on the COLORado PXL Bar 8.

- 1. Go to the **Setup** main level.
- 2. Go to the **PWM Option** main level.
- 3. Select PWM frequency (**600Hz**, **1200Hz**, **2000Hz**, **4000Hz**, **6000Hz**, or **25Khz**).

### **Cell Order**

To set how the light is activated, follow the instructions below:

- 1. Go to the **Setup** main level.
- 2. Select **Cell Order**.
- 3. Choose **1–8** (light activates from left to right) or **8–1** (light activates from right to left).

### **Calibrated White**

When activated, calibrated white sets the light output temperature to 7500K. To set the calibrated white setting, do the following:

- 1. Go to the **Setup** main level.
- 2. Select **Calibrated White**.
- 3. Select **ON** (activates calibrated white), **OFF** (deactivates calibrated white), or **Custom** (adjust light output temperature using the White Balance setting).

### **White Balance**

To set the maximum values of a given LED color to create a white light output, follow the instructions below:

- 1. Go to the **Setup** main level.
- 2. Select **White Balance**.
- 3. Select the color value to be changed (**Red**, **Green**, **Blue**, or **White**).
- 4. Set the color value, **000–255**.

### **Preset Functions**

The COLORado PXL Bar 8 has three presets. Every time a settings is changed in the fixture, the current preset is updated to include that change. To load a preset, do the following:

- 1. Go to the **Setup** main level.
- 2. Select **Preset Select**.
- 3. Select the preset to load (**PRESET A**, **PRESET B**, or **PRESET C**).
- 4. The selected preset will load, and all changes made to the settings will save to that preset.

Presets can be uploaded to other COLORado PXL Bar 8 using a DMX connection. To do so:

- 1. Connect the DMX Out of the product that has the desired presets to the DMX In of the product to be updated.
- 2. Power on both products.
- 3. On the product with the desired presets, go to the **Setup** main level.
- 4. Select **Preset Sync**.
- 5. Select **NO** (do not upload settings) or **YES** (upload settings).

### **Reset Functions**

To reset the tilt, zoom, or all functions as if from startup, follow the instructions below:

- 1. Go to the **Setup** main level.
- 2. Select **Reset Function**.
- 3. Select the function to be reset (**Tilt**, **Zoom**, or **All**).
- 4. Select **NO** (do not reset) or **YES** (reset).

### **Factory Reset**

To restore the COLORado PXL Bar 8 to factory default settings, do the following:

- 1. Go to the **Setup** main level.
- 2. Select **Factory Settings**.
- 3. Select **NO** (do not reset) or **YES** (reset to factory default settings).

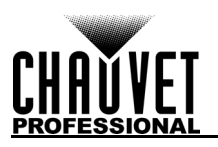

### **USB Update**

The COLORado PXL Bar 8 allows for software update through USB using the built-in USB port. To enable or disable this function, follow the instructions below:

- 1. Go to the **Setup** main level.
- 2. Select **USB Update**.
- 3. Select **NO** (disables updating by USB) or **YES** (enables updating by USB).

To update the software using USB flash drive, do the following:

- 1. Power on the fixture and plug the flash drive into the USB port.
- 2. Once the flash drive has been detected, the message "Upgrade Firmware" will be displayed. Press <**ENTER**>.
	- If a different message appears on the display, search for the updated software in the **Menu (Updated Firmware)**. A list of the updated software files will be displayed.
- 3. Select the file that needs to be uploaded. The message "Are you sure?" will be displayed. Press <**ENTER**>.

4. If the selected file is correct, the upgrade will be completed. Restart the fixture.

If the selected file is incorrect, the upgrade will fail, and the display will go back to the main interface. Repeat steps 1–3 using the correct file.

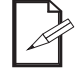

**Place the .chl file in the root directory of the USB drive.**

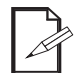

#### **The product's USB port supports up to 32GB capacity and only works with FAT32 file format.**

### <span id="page-29-0"></span>**System Information**

All the information about the current status of the COLORado PXL Bar 8 is available through the product's **Information** menu. To view this information, follow the instructions below:

- 1. Go to the **Information** main level.
- 2. Choose the desired information from the following:
	- **Firmware Version** displays the current firmware version
	- **Running Mode** displays the current running mode
	- **Address** displays the current starting address
	- **Temperature** displays the current product temperature in °C
	- **Fixture Time** displays the number of hours the fixture has been powered on
	- **LED Hours** displays the total hours the LED has been powered on
	- **ArtNet Info** displays the current IP address, Subnet Mask, and MAC address
	- **Device UID**  displays the product UID
	- **Fan Information** displays the speed of head fans, defrost fans, and base fans

### <span id="page-29-1"></span>**Offset Mode**

The offset mode provides fine adjustments for the home position of all the moving parts in the optical path and the tilt movements. This ensures that the moving parts do not show any border or reduce the light output when in their home position.

- 1. Starting from the Main Level screen, press and hold <**MENU**> until the passcode screen appears.
- 2. Enter the passcode **2323**.
- 3. This direct the user to the Zero Adjust menu screen.

### <span id="page-29-2"></span>**Tilt**

To adjust the starting point of the tilt motor, do the following:

- 1. Select **TILT**.
- 2. Increase or decrease the starting value, from **000** to **255**.

### <span id="page-29-3"></span>**Zoom**

To adjust the starting point of the zoom motor, follow the instructions below:

- 1. Select **ZOOM1**.
	- 2. Increase or decrease the starting value, from **000** to **255**.

### <span id="page-29-4"></span>**MAC Address**

To adjust the fourth, fifth, and sixth digit of the MAC address, do the following:

- 1. Select **MAC4**, **MAC5**, or **MAC6**.
- 2. Increase or decrease the starting value, from **000** to **255**.

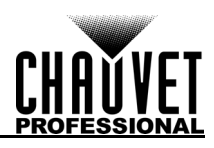

### <span id="page-30-0"></span>**RDM**

To adjust the fourth, fifth, and sixth RDM, do the following:

- 1. Select **RDM4**, **RDM5**, or **RDM6**.
- 2. Increase or decrease the starting value, from **000** to **255**.

### <span id="page-30-1"></span>**Web Server**

The COLORado PXL Bar 8 Web Server can be accessed by any computer on the same network as the product. It allows network access to system information and settings (e.g., control setup, manual testing of all functions, firmware updates, and the ability to change the Web Server password).

- 1. Connect the product to power, and set the Control Protocol to **Art-Net** and the [IP mode](#page-26-3) to **Static**.
- 2. Connect the product to a Windows $^{\circledR}$  computer with a network cable.
- 3. On the computer, set the IP address of the new network to have the same first 3 digits as the IP address of the product (see [IP byte](#page-26-4)).
- 4. Enter the IP address of the product into the URL bar of a Web browser on the computer.
- 5. Enter both the User Name and Password as **admin** to log in.

#### **Information**

The Information page on the Web Server displays the current settings and the system information of the COLORado PXL Bar 8.

### **Setup**

The Setup page on the Web Server provides options for control, similar to the **Setup** menu on the product. Click **Save Settings** to send the new configuration to the product.

### **Manual Test**

The Manual Test page on the Web Server allows all output functions of the product to be controlled through the browser. To set all functions back to default, click **Reset**.

#### **Firmware Update**

The Upgrade page on the Web Server allows the product to be updated with the latest firmware. Go to <https://www.chauvetprofessional.com/products/colorado-pxl-bar-8> to download firmware updates.

#### **Security**

The Security page on the Web Server gives the option to change the password to the connected product's Web server. Enter the old password (**admin**, by default) and the new password twice, then click **Save Settings** to change the password.

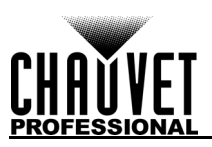

# <span id="page-31-0"></span>**5. Technical Information**

### <span id="page-31-1"></span>**Product Maintenance**

To maintain optimum performance and minimize wear, clean this product frequently. Usage and environment are contributing factors in determining the cleaning frequency.

Clean this product at least twice a month. Dust build-up reduces light output performance and can cause overheating. This can lead to reduced light source life and increased mechanical wear.

To clean the product:

- 1. Unplug the product from power.
- 2. Wait until the product is at room temperature.
- 3. Use a vacuum (or dry compressed air) and a soft brush to remove dust collected on the external vents.
- 4. Clean all transparent surfaces with a mild soap solution, ammonia-free glass cleaner, or isopropyl alcohol.
- 5. Apply the solution directly to a soft, lint free cotton cloth or a lens cleaning tissue.
- 6. Softly drag any dirt or grime to the outside of the transparent surface.
- 7. Gently polish the transparent surfaces until they are free of haze and lint.

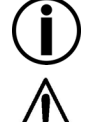

**Always dry the transparent surfaces carefully after cleaning them.**

**Avoid spinning the cooling fans using compressed air to prevent damage.**

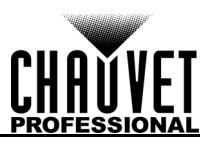

# <span id="page-32-1"></span><span id="page-32-0"></span>**6. Technical Specifications**

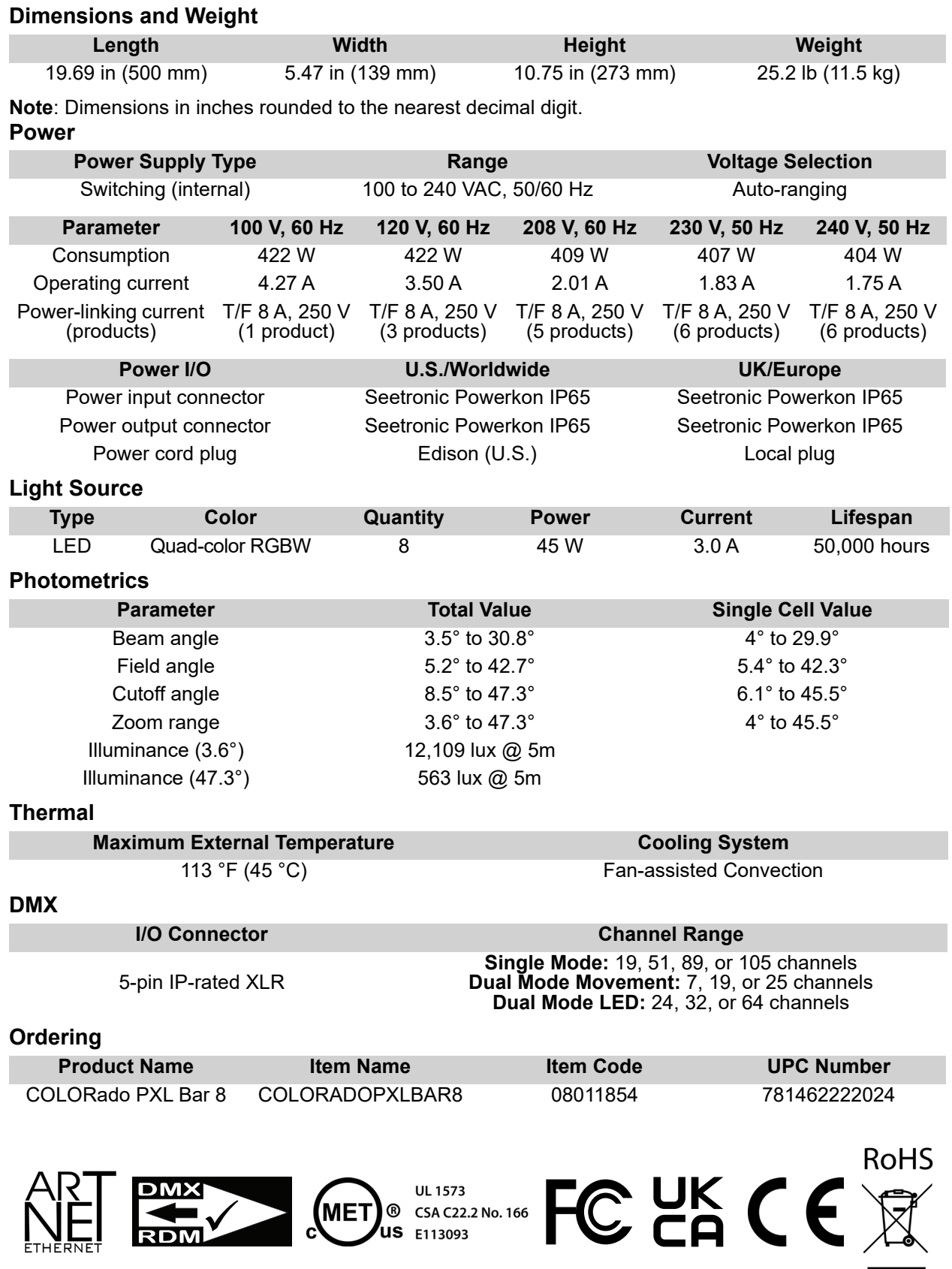

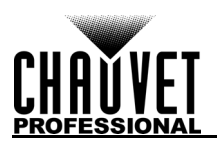

## **Contact Us**

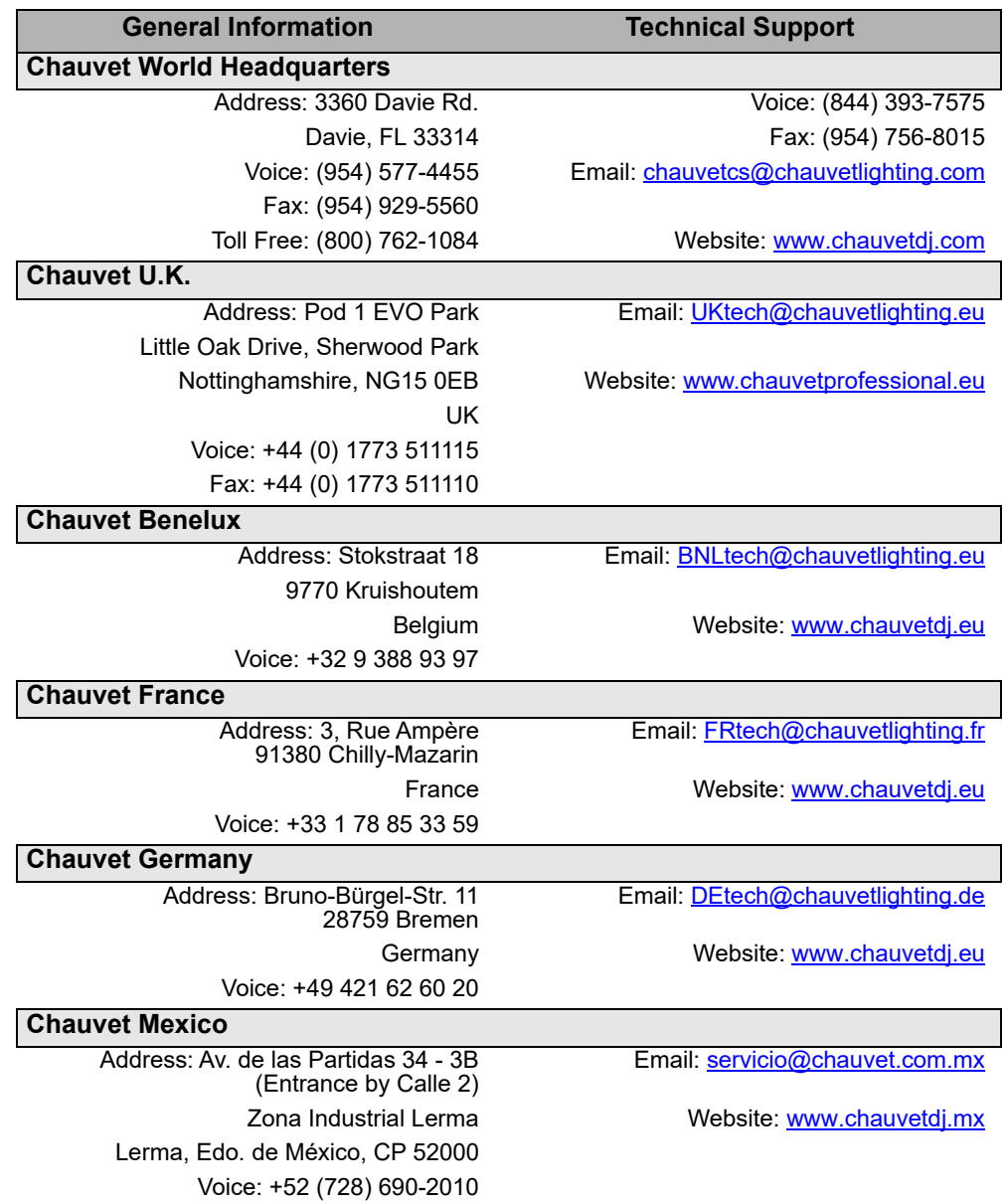

### <span id="page-33-0"></span>**Warranty & Returns**

**For warranty terms and conditions and return information, please visit our website.**

For customers in the United States and Mexico:<www.chauvetlighting.com/warranty-registration>. For customers in the United Kingdom, Republic of Ireland, Belgium, the Netherlands, Luxembourg, France, and Germany: <www.chauvetlighting.eu/warranty-registration>.